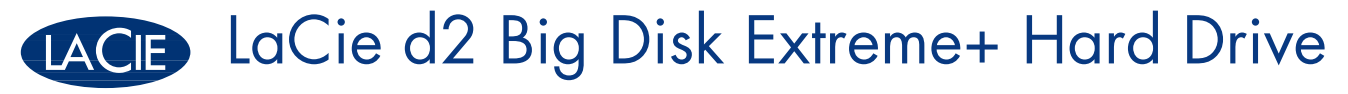

USB 2.0 • FireWire 400 • FireWire 800

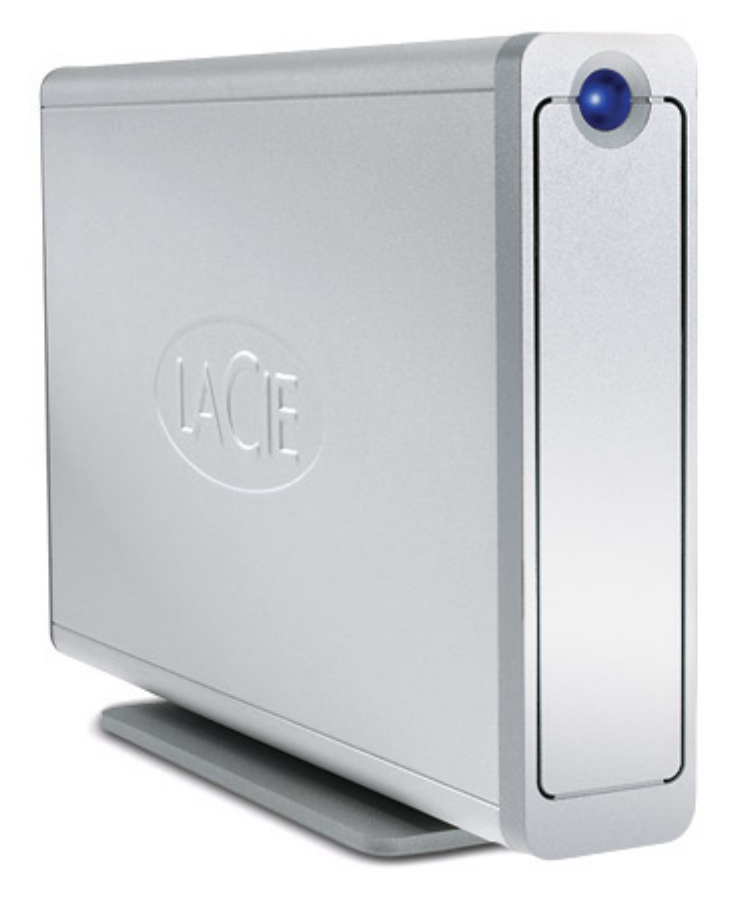

## Design by Neil Poulton

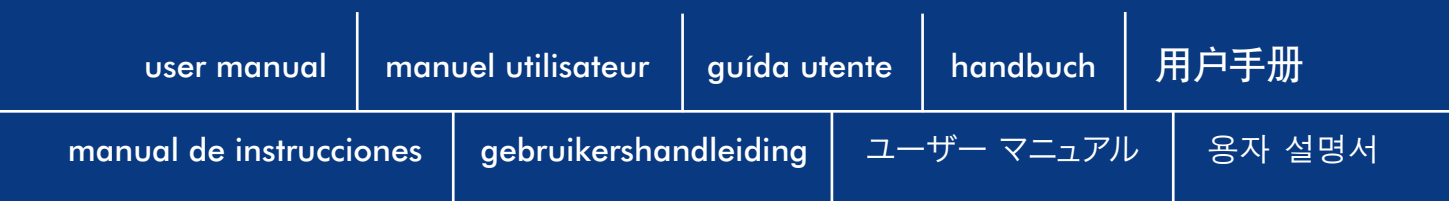

# Table des matières

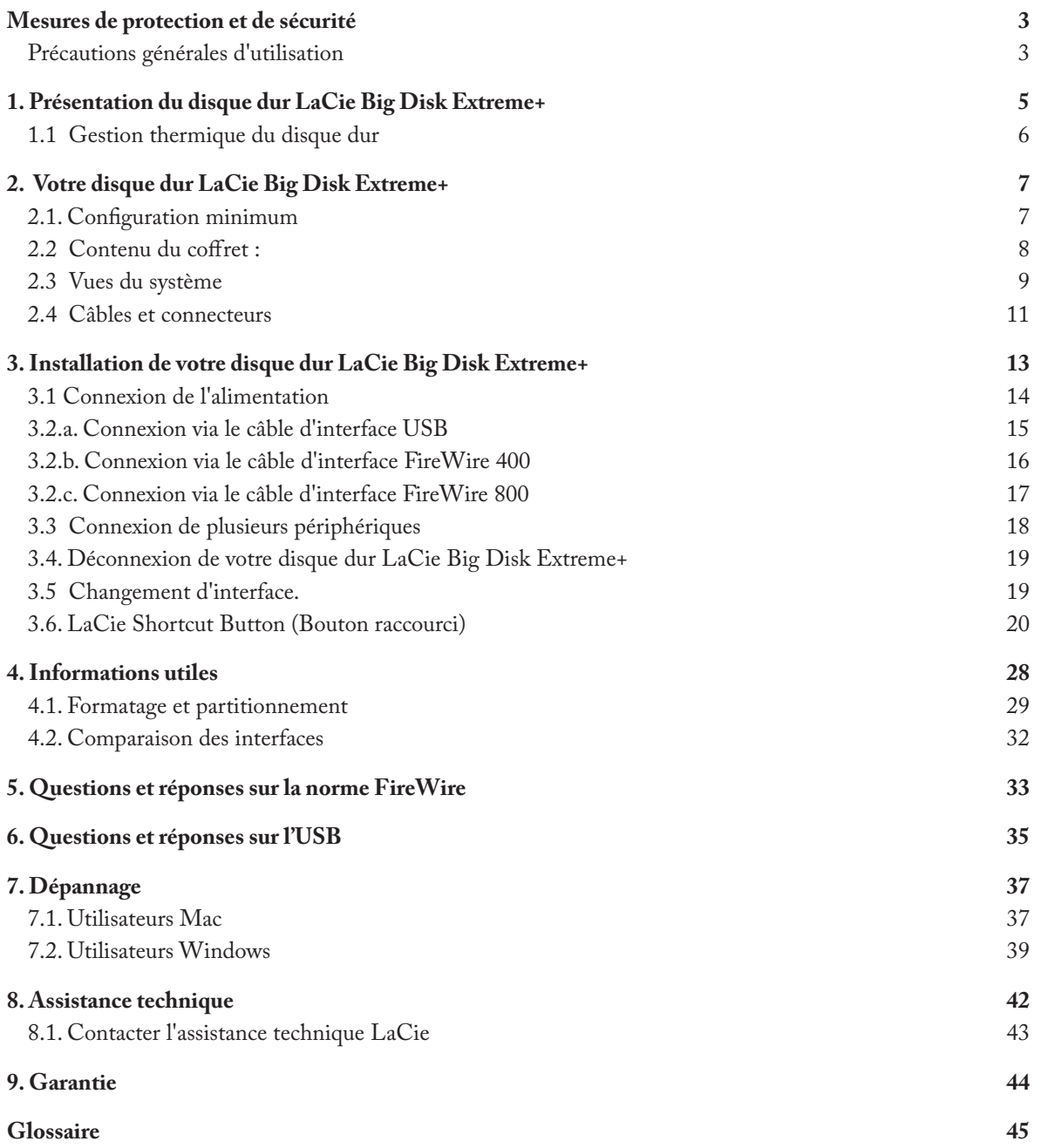

#### **Copyrights**

Copyright © 2007 LaCie. Tous droits réservés. La reproduction, la transmission et le stockage, même partiels, de ce manuel, sous quelque forme que ce soit ou par un moyen quelconque, électronique, mécanique, par photocopie, enregistrement ou autre, sont formellement interdits sans l'accord écrit préalable de LaCie.

#### **Marques déposées**

Apple, Mac et Macintosh sont des marques déposées d'Apple Computer, Inc. Microsoft, Windows 98, Windows 98 SE, Windows 2000, Windows Millennium Edition, Windows XP et Windows Vista sont des marques déposées de Microsoft Corporation. Les autres marques citées dans ce manuel appartiennent à leurs détenteurs respectifs.

#### **Modifications**

Les informations et spécifications figurant dans ce manuel sont données à titre indicatif et peuvent être modifiées sans préavis. Ce document a été élaboré avec le plus grand soin dans le but de vous fournir des informations fiables. Toutefois, LaCie ne peut être tenue pour responsable des conséquences liées à d'éventuelles erreurs ou omissions dans la documentation, ni de dommages ou de pertes accidentelles de données résultant directement ou indirectement de l'utilisation qui serait faite des informations contenues dans cette documentation. LaCie se réserve le droit de modifier ou de réviser la conception ou le manuel du produit sans aucune restriction et sans obligation d'en avertir les utilisateurs.

#### **Déclaration de conformité avec la réglementation canadienne**

Cet appareil numérique de classe A est conforme à la réglementation concernant les équipements générateurs d'interférences.

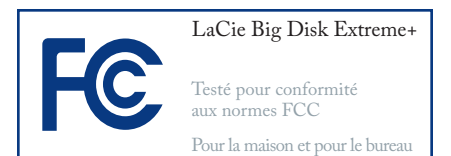

#### **Réglementation FCC**

Cet appareil est conforme aux dispositions de la section 15 de la réglementation FCC. Son fonctionnement est soumis aux conditions suivantes :

- L'appareil ne doit pas provoquer de 1. brouillage préjudiciable.
- L'appareil doit accepter toute inter-2. férence reçue, même celles qui sont susceptibles d'entraîner un fonctionnement indésirable.

REMARQUE : cet appareil a subi des tests de contrôle et a été déclaré conforme aux restrictions imposées aux appareils numériques de classe B, par la section 15 de la réglementation FCC. Ces restrictions sont destinées à assurer une protection raisonnable contre les interférences indésirables lorsque l'appareil est utilisé dans un environnement résidentiel. Ce matériel génère, exploite et peut émettre un rayonnement de fréquence radio. En outre, en cas d'installation ou d'utilisation non conforme aux instructions, il risque de provoquer des interférences indésirables avec les réceptions radio. Rien ne garantit qu'aucune interférence ne se produira dans certaines installations

particulières. Si cet équipement provoque des interférences indésirables avec les réceptions radio et TV (ce que vous pouvez déterminer en allumant et en éteignant l'appareil), nous vous conseillons vivement d'y remédier en prenant l'une des mesures suivantes :

- Réorientez ou déplacez l'antenne de réception.
- Augmentez la distance séparant l'appareil du récepteur.
- Raccordez l'appareil à une prise de courant située sur un circuit différent de celui du récepteur.
- Contactez votre revendeur ou un technicien qualifié en réparation radio/télévision.

Toute modification de ce produit non autorisée par LaCie risque d'enfreindre les règlements FCC et d'Industry Canada et de vous interdire d'utiliser le produit.

**ATTENTION :** Toute modification effectuée sur ce produit sans autorisation du fabricant peut entraîner l'annulation du droit d'utiliser le matériel.

#### **Déclaration du fabricant concernant la certification CE**

Nous, la société LaCie, déclarons solennellement que ce produit est conforme aux normes européennes ci-dessous : Classe B EN60950, EN55022, EN55024

Elle implique aussi la conformité aux directives ci-dessous : Directive sur les basses tensions 73/23/CEE ; Directive sur la compatibilité électromagnétique 89/336/CEE

<span id="page-3-0"></span>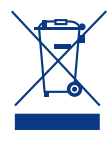

La présence de ce symbole sur le produit ou sur son emballage indique que vous ne devez pas mettre

ce produit au rebut avec vos déchets ménagers. Vous êtes en effet responsable de l'évacuation de vos équipements usagés et tenu de les remettre à un point de collecte agréé pour le recyclage des équipements électriques et électroniques usagés. La collecte et le recyclage séparés de vos équipements usagés permettront de préserver les ressources naturelles et de garantir que ces équipements seront recyclés dans le respect de la santé humaine et de l'environnement. Pour plus d'informations sur les lieux de collecte des équipements usagés, veuillez contacter votre mairie, votre service de traitement des déchets ménagers ou le magasin où vous avez acheté le produit.

**ATTENTION** : Le non respect des précautions indiquées ci-dessus peut entraîner l'annulation de la garantie de votre périphérique.

## Mesures de protection et de sécurité

- Seules des personnes qualifiées sont autorisées à effectuer la maintenance de cet appareil.
- Lisez attentivement le présent ma-• nuel d'utilisation et suivez la procédure indiquée lors de l'installation de l'appareil.
- N'ouvrez jamais votre LaCie Big Disk Extreme+ et n'essayez pas de le démonter ou de le modifier. N'y introduisez jamais un quelconque outil métallique afin d'éviter tout risque de choc électrique, d'incendie, de court-circuit ou de rayonnement dangereux. Le LaCie Big

Disk Extreme+ ne contient aucun élément interne sur lequel vous puissiez directement intervenir. S'il présente des signes de dysfonctionnement, faites-le examiner par un représentant de l'assistance technique LaCie.

Ne laissez jamais l'appareil sous la pluie, dans un lieu où il risquerait de recevoir des projections d'eau ou dans un environnement humide. N'y posez jamais de récipient contenant un liquide quelconque, qui risquerait de se répandre dans les parties internes. Vous limiterez ainsi les •

risques de choc électrique, de courtcircuit, d'incendie et de blessures.

Vérifiez que l'ordinateur et le La-• Cie Big Disk Extreme+ sont branchés sur des prises équipées d'un fil de terre. Si votre matériel n'est pas correctement mis à la terre, vous augmentez les risques de décharge électrique. Puissance requise : 100- 240 V~, 1,5 A, 60-50 Hz (la tension d'alimentation ne doit pas fluctuer de plus de ± 10 % par rapport à la surtension transitoire nominale conformément à la catégorie de surtension II).

## Précautions générales d'utilisation

N'exposez pas le LaCie Big Disk • 90 % sans condensation. Vous ris-Extreme+ à des températures inférieures à 5 °C ou supérieures à 35 °C, à une humidité en fonctionnement inférieure à 5 % ou supérieure à 80 % sans condensation ou encore à une humidité de stockage inférieure à 10 % ou supérieure à

queriez d'endommager le LaCie Big Disk Extreme+ ou de détériorer son boîtier. Evitez de placer votre LaCie Big Disk Extreme+ à proximité d'une source de chaleur ou de l'exposer au rayonnement solaire (même à travers une vitre). Mais une atmosphère trop froide ou présentant des risques d'humidité peut également détériorer l'appareil.

• Débranchez toujours le disque dur de la prise électrique en cas d'orage ou lorsque vous ne comptez pas l'utiliser pendant un certain laps de

temps. Sinon, vous augmentez les risques de choc électrique, de courtcircuit ou d'incendie.

- Utilisez exclusivement le câble d'alimentation secteur livré avec le périphérique. •
- N'utilisez pas votre LaCie Big Disk Extreme+ à proximité d'autres appareils électriques tels que des récepteurs de télévision ou des postes de radio. Vous risqueriez de provoquer des interférences susceptibles •

de nuire au bon fonctionnement des autres appareils.

N'installez pas votre disque dur • près d'une source d'interférences magnétiques, telle qu'un écran d'ordinateur, un récepteur de télévision ou un haut-parleur. Les interférences magéntiques peuvent altérer le fonctionnement et la stabilité de votre LaCie Big Disk Extreme+.Ne placez pas d'objets lourds sur le La-Cie Big Disk Extreme+ ou n'exercez aucune pression sur le périphérique.

N'exercez aucune pression excessive sur le LaCie Big Disk Extreme+. En cas de problème, consultez la section Dépannage de ce manuel.

**ATTENTION :** Un cordon d'alimentation blindé est nécessaire pour respecter les limites d'émission FCC et pour empêcher toute interférence avec la réception de postes de radio et de télévision proches. Il est impératif de n'utiliser que le cordon d'alimentation fourni.

**IMPORTANT :** 1 Go = 1 milliard d'octets. 1 To = 1 million de millions d'octets. Après formatage, la capacité effectivement disponible varie en fonction de l'environnement d'exploitation (5 à 10 % de moins, généralement).

**Information importante :**Toute perte, détérioration ou destruction éventuelle de données consécutive à l'utilisation d'un produit LaCie est de l'entière responsabilité de l'utilisateur. En aucun cas LaCie ne pourra être tenue pour responsable en cas de problème de récupération ou de restauration des données. Pour éviter toute perte de données, LaCie vous recommande vivement de conserver **DEUX** copies de vos données ; l'une sur votre disque dur externe par exemple, et l'autre sur votre disque dur interne, sur un second disque dur externe ou sur un autre support de stockage amovible. LaCie propose une gamme complète de lecteurs et graveurs de CD/DVD. Pour plus d'informations sur les options de sauvegarde, visitez le site Web LaCie.

## <span id="page-5-0"></span>1. Présentation du disque dur LaCie Big Disk Extreme+

Nous vous remercions de l'achat du disque dur La-Cie Big Disk Extreme+. Combinant une compatibilité avec des débits élevés et une gigantesque capacité de stockage, le modèle Big Disk Extreme+ est idéal pour les professionnels de l'édition audio/vidéo qui travaillent avec de vastes quantités de DV et SD-Vidéo, les projets d'imagerie 2D/3D de niveau professionnel ou encore les sauvegardes de données à haute vitesse.

Conçu pour s'adapter à tous les environnements de travail, le LaCie Big Disk Extreme+ peut s'installer verticalement sur un socle (livré avec le disque), s'insérer dans un mini-rack de bureau (vendu séparément) ou s'intégrer dans une armoire rack standard 19" à l'aide du kit de montage LaCie (vendu séparément).

#### ■ Les performances de votre disque dur Big Disk Extreme+

- Interfaces Hi-Speed USB 2.0, FireWire 400 et 800
- Caméras vidéo numériques, connectées directement en guirlande au lecteur
- Se connecte à toutes les interfaces usuelles FireWire et USB
- Sauvegarde des données du disque dur interne de votre ordinateur
- Stockage et échange de données entre plusieurs •ordinateurs

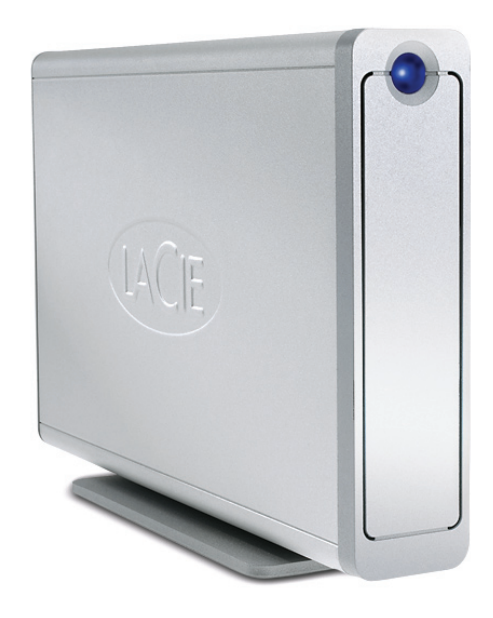

## <span id="page-6-0"></span>1.1 Gestion thermique du disque dur

#### ■ Concept de dissipation de chaleur

Le corps métallique du disque dur LaCie Big Disk Extreme+ est idéal pour la dissipation naturelle de la chaleur interne du disque. Son design unique extrait la chaleur du disque interne vers le boîtier externe. Le boîtier absorbe la chaleur et tire parti de sa grande surface pour dissiper davantage la chaleur en dehors du boîtier. Grâce à cette caractéristique, la chaleur est extraite du disque interne, en le sécurisant et en prolongeant sa durée de vie et sa fiabilité. Par conséquent, il est normal que le boîtier externe soit chaud au toucher. S'assurer de ne pas obstruer les orifices de ventilation des panneaux avant et arrière afin de laisser circuler un flux d'air naturel au travers du boîtier.

#### ■ Configuration debout, empilée ou en rack

La dissipation de chaleur est optimisée lorsque le disque est en position debout (1). Si vous empilez plusieurs disques LaCie, n'oubliez pas de fixer les pieds en caoutchouc inclus au-dessous des disques (2). Ceci permet à un flux d'air de circuler entre les disques afin que la dissipation de chaleur puisse fonctionner, particulièrement si les disques LaCie n'incluent pas de ventilateur. LaCie vous déconseille d'empiler plus de 2 Big Disk Extreme+, Big Disk USB ou Big Disk Extreme avec lecteurs Triple Interface l'un sur l'autre (3), notamment si ces lecteurs sont simultanément mis sous tension. Lors de l'empilement de deux ou trois disques, la température de l'environnement ne doit pas dépasser 30°C.

#### ■ Technologie de ventilateur intelligent

Le boîtier est conçu de manière à dissiper la chaleur sans recourir à un ventilateur. La plupart des lecteurs n'exigent donc actuellement aucun ventilateur. Seuls les lecteurs de capacité maximale peuvent requérir un ventilateur. Pour déterminer si votre lecteur inclut un ventilateur, veuillez vous référer au numéro d'article et à la fiche technique du produit.

Certains modèles de lecteur de disque dur Big Disk Extreme+ possèdent un "ventilateur intelligent" thermorégulé qui se met en marche dès que la chaleur atteint une température donnée à l'intérieur du boîtier. Le ventilateur intelligent s'adapte automatiquement aux fluctuations de température.

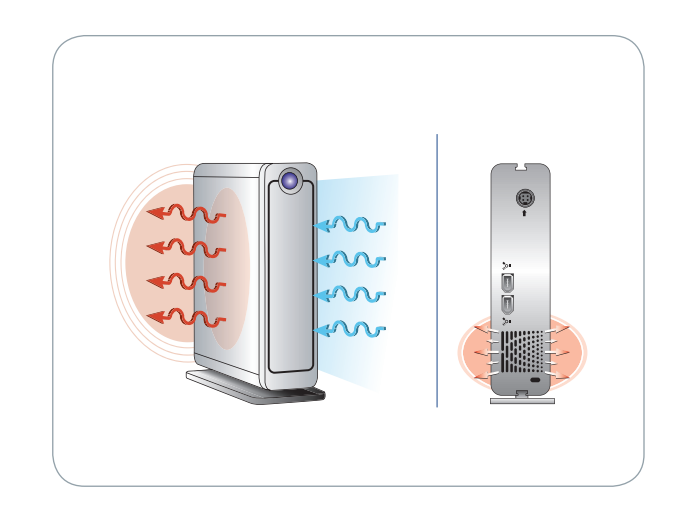

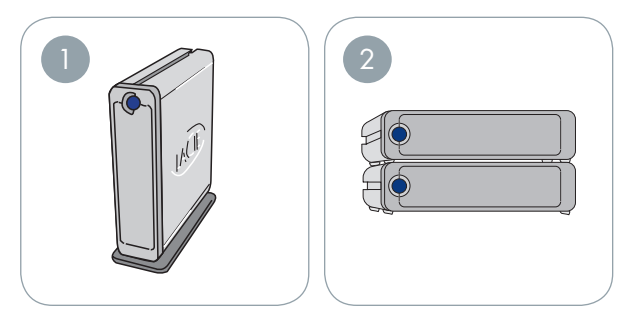

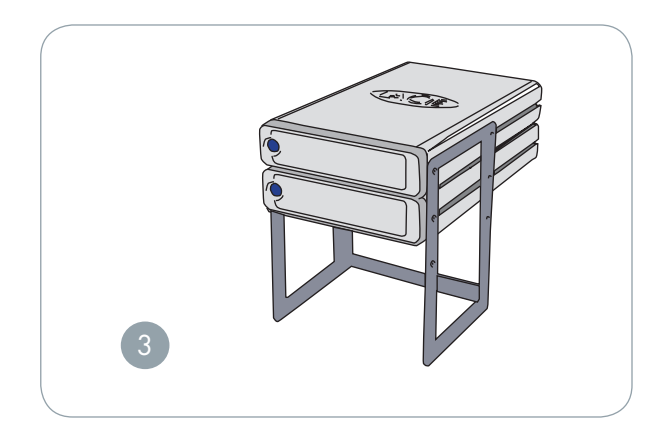

## <span id="page-7-0"></span>2. Votre disque dur LaCie Big Disk Extreme+

## 2.1. Configuration minimum

#### ■ Utilisateurs Windows ■ Utilisateurs Mac

- FireWire 800, FireWire 400 ou port USB 2.0
- Windows 2000, Windows XP ou Windows Vista •
- Processeur de 500MHz ou supérieur
- Mémoire vive RAM d'une capacité minimale de 128Mo (512Mo recommandés)

- FireWire 800, FireWire 400 ou port USB 2.0
- Mac OS 10.2.8 ou version ultérieure
- Processeur G4, G5, Intel de 500MHz ou supérieur
- Mémoire vive RAM d'une capacité minimale de 128Mo (512Mo recommandés)

**Important :** Le disque dur LaCie Big Disk Extreme+ est compatible avec les processeurs Intel Core.

## <span id="page-8-0"></span>2.2 Contenu du coffret :

Le LaCie Big Disk Extreme+ doit contenir les éléments suivants :

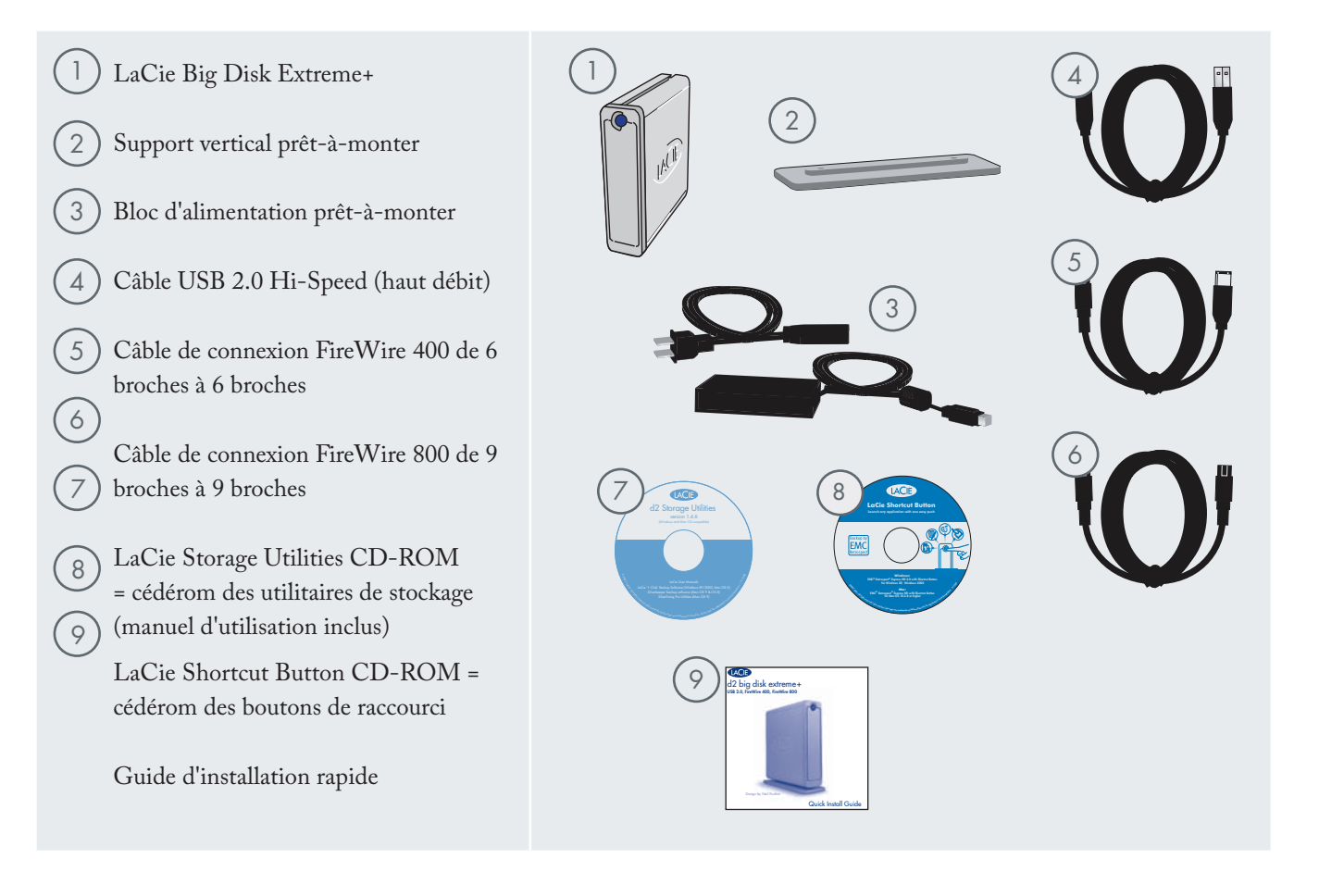

**Important :** Conservez votre emballage. Si vous devez un jour retourner le lecteur pour le faire réparer ou réviser, vous aurez besoin de son emballage d'origine.

## <span id="page-9-0"></span>2.3 Vues du système

■ Vue avant

1

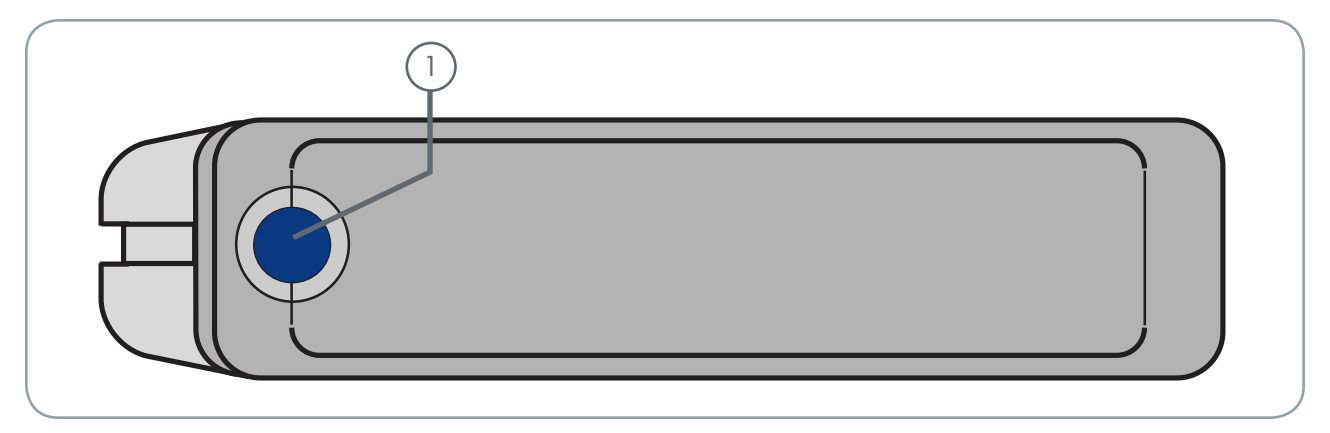

#### Bouton de raccourci avec DEL d'activation

Pressez le bouton de raccourci pour démarrer le document ou l'application de votre choix (voir le paragraphe consacré au bouton de raccourci 3.6, LaCie Shortcut Button pour obtenir de plus amples informations).

La DEL reste allumée pour indiquer que le lecteur est en marche et elle clignote pour signaler son activité.

■ Vue arrière

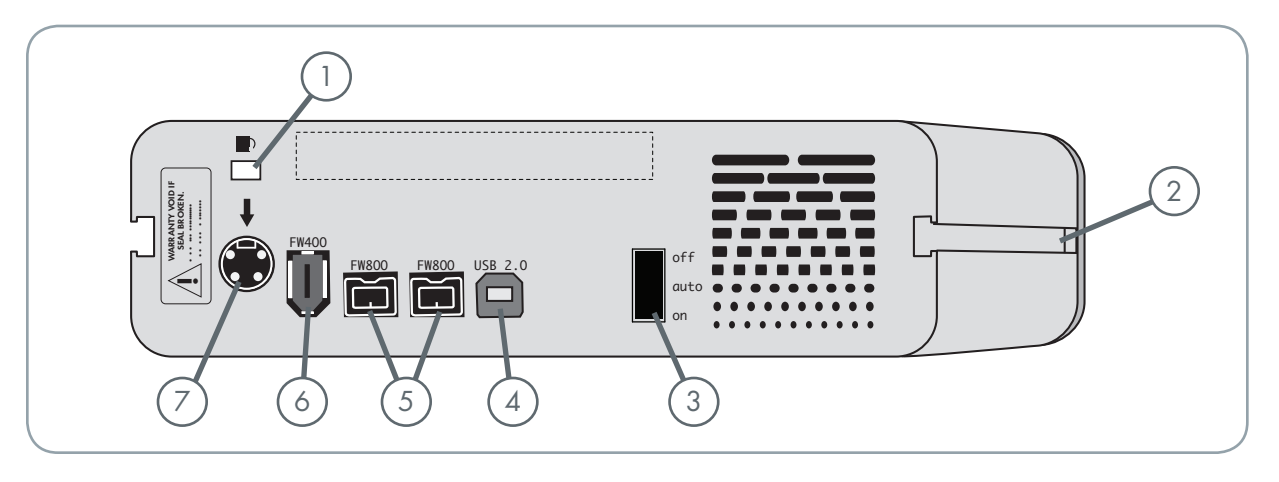

1 **Logement de verrouillage -** Permet de connecter un système antivol comme le verrou de sécurité Kensington\*, pour une sécurité maximale.

2 **Glissières de montage -** Permettent de fixer le socle au disque ou de monter le disque dans le rack de bureau (vendu séparément) ou encore de l'installer dans une armoire rack standard 19" à l'aide du kit de montage LaCie (vendu séparément).

3 **Interrupteur Marche/Arrêt/Auto -** La position auto permet de mettre le disque sous et hors tension automatiquement avec l'ordinateur. Cette fonction permet également au disque de gérer sa propre consommation d'énergie. Si le ventilateur d''alimentation du système prend en charge cette fonction, la rotation du disque LaCie Big Disk Extreme+ ralentira en mode économie d'énergie. Il faudra attendre quelques secondes avant que le disque dur Big Disk Extreme+ atteigne la pleine puissance.

4 **Port Hi-Speed USB 2.0 -** Connecteur pour le raccordement du câble Hi-Speed USB 2.0 fourni avec le disque. Voir page 15, Connexion du câble d'interface, pour plus d'informations.

- 5 **Ports FireWire 800 -** Connecteurs pour le raccordement du câble FireWire 800 fourni avec le disque. Voir page 17, Connexion du câble d'interface, pour plus d'informations.
- 6 **Port FireWire 400 -** Connecteur pour le raccordement du câble FireWire 400 fourni avec le disque. Voir page 16, Connexion du câble d'interface, pour plus d'informations.
	- 7 **Connecteur d'alimentation -** Connecteur pour le raccordement de l'adaptateur secteur fourni avec le disque. Voir page 14, Connexion de l'alimentation, pour plus d'informations.

\* Kensington © 2007 Kensington Computer Products Group

## <span id="page-11-0"></span>2.4 Câbles et connecteurs

#### ■ FireWire 400 et FireWire 800

La norme FireWire, également connue sous le nom de IEEE 1394, est une interface série extrêmement rapide qui permet de connecter des périphériques à un ordinateur ou de les raccorder entre eux ; la norme FireWire 800 est la mise en oeuvre de la nouvelle norme IEEE 1394b.

L'interface FireWire 800 offre une bande passante supérieure et une distance étendue entre les périphériques. L'interface FireWire 800 est idéale pour les applications gourmandes en bande passante, telles que les applications audio, vidéo et graphiques. Voir page 33, Questions et réponses sur l'interface FireWire, pour plus d'informations sur l'interface FireWire.

#### Icônes FireWire

Ces icônes permettent d'identifier facilement l'interface FireWire. Elles apparaissent sur les câbles FireWire et près des connecteurs de ports FireWire de certains ordinateurs.

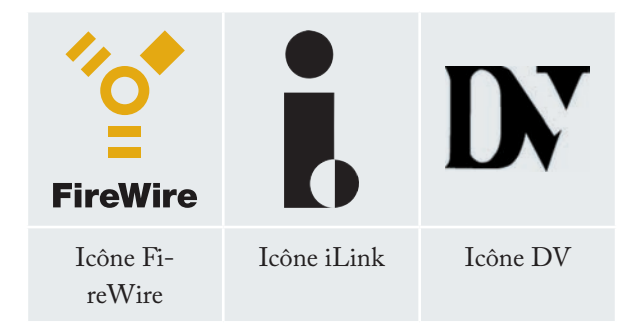

#### Câbles FireWire

Il existe deux types de câbles FireWire : on trouve d'une part les câbles FireWire 800 équipés de connecteurs 9 à 9 broches, 9 à 6 broches ou 9 à 4 broches ; et d'autre part les câbles FireWire d'origine dotés de connecteurs 6 à 6 broches ou 6 à 4 broches.

Pour plus d'informations sur les différences entre les interfaces du disque Big Disk Extreme+, reportez-vous à la section 4.2. Comparaison des interfaces.

#### Avantages de l'interface FireWire 800

- Une architecture ingénieuse : l'interface FireWi-• re 800 limite les temps d'arbitrage et la distorsion des signaux et augmente la vitesse de traitement.
- Rétro-compatibilité : les câbles d'interface per-• mettent aux périphériques FireWire 400 de fonctionner à partir d'un port FireWire 800 (à la vitesse de l'interface FireWire 400).

#### Avantages des interfaces FireWire 400 et FireWire 800

- Connexion à chaud : les périphériques peuvent être branchés et débranchés sans qu'il soit nécessaire d'arrêter le système.
- Livraison asynchrone des données : pas de perte de trames – FireWire permet une transmission des données en temps réel.
- Souplesse d'utilisation : possibilité de connecter jusqu'à 63 périphériques sur un même bus.

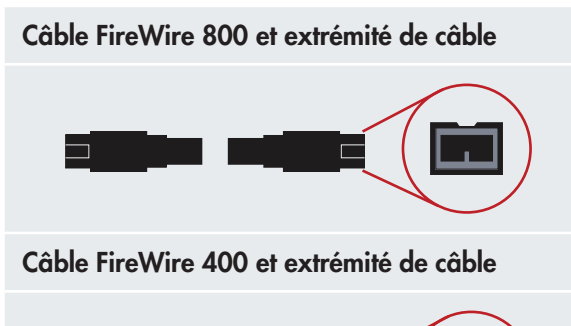

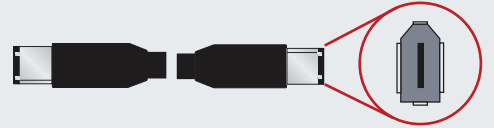

Câble iLink/DV et extrémité de câble (vendus séparément)

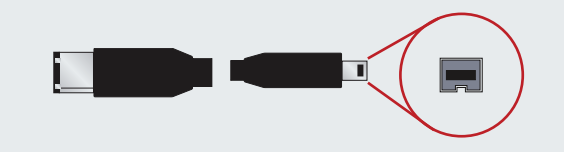

#### ■ Hi-Speed USB 2.0

La norme USB est une technologie d'entrée/sortie série permettant de connecter plusieurs périphériques entre eux ou à un ordinateur. La dernière version de cette norme, la norme Hi-Speed USB 2.0, fournit la largeur de bande et les taux de transfert nécessaires à la prise en charge de périphériques à haut débit tels que les disques durs, les lecteurs de CD/DVD et les appareils photo numériques.

Voir page 35, Foire aux questions sur l'interface USB, pour plus d'informations sur les utilisations et les fonctionnalités de l'interface USB.

#### Icônes USB

Ces icônes permettent d'identifier facilement les interfaces USB. Elles apparaissent sur les câbles USB et près des ports USB de certains ordinateurs.

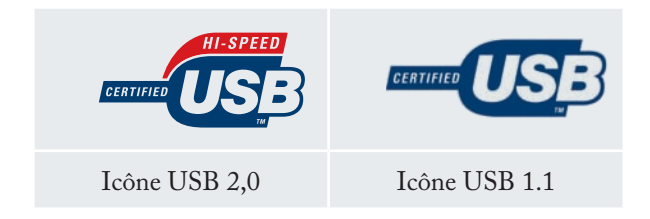

#### Câbles USB 2.0

Le disque LaCie est livré avec un câble Hi-Speed USB 2.0, qui garantit des performances de transfert de données maximales lorsque l'appareil est connecté à un port Hi-Speed USB 2.0. Ce câble peut également être connecté à un port USB ordinaire, mais les performances du disque seront alors limitées aux taux de transfert de l'interface USB 1.1.

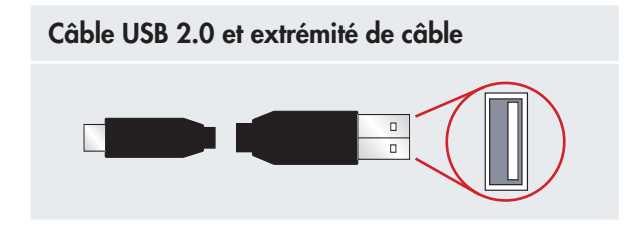

#### Avantages de l'interface Hi-Speed USB 2.0

- Rétro-compatibilité : L'interface Hi-Speed USB 2.0 est compatible avec les spécifications des premières versions de l'interface.
- Permutation à chaud : Il n'est pas nécessaire d'ar-• rêter ou de redémarrer l'ordinateur pour connecter ou déconnecter des périphériques.

Pour plus d'informations sur les différences entre les interfaces du disque Big Disk Extreme+, reportez-vous à la section 4.2. Comparaison des interfaces.

## <span id="page-13-0"></span>3. Installation de votre disque dur LaCie Big Disk Extreme+

La connexion et la mise sous tension du disque La-Cie Big Disk Extreme+ s'effectuent en deux étapes : 1) brancher l'alimentation au disque et à une prise électrique, et 2) connecter un câble d'interface entre le disque et l'ordinateur. En environ cinq minutes, vous devriez pouvoir accéder à votre nouveau disque dur pour sauvegarder vos données et transférer les fichiers entre les différents ordinateurs et autres périphériques.

Avec la prise en charge de quatre interfaces différentes et la compatibilité avec les systèmes d'exploitation Mac et Windows, le disque dur LaCie Big Disk Extreme+ vous offre diverses options de connectivité. Ces étapes sont présentées en plusieurs sections distinctes, selon le système d'exploitation (Mac ou Windows) et le type de câble d'interface utilisé (FireWire 800, FireWire 400, et Hi-Speed USB 2.0).

Ce chapitre comporte également quelques précisions utiles sur la connexion de caméras vidéo numériques au lecteur LaCie et sur la connexion de plusieurs périphériques ; il indique aussi la marche à suivre pour déconnecter le lecteur ou changer d'interface.

**IMPORTANT :** Vous ne pouvez pas connecter en même temps les interfaces FireWire et USB. Si vous souhaitez basculer entre les interfaces, suivez la procédure de la page 19, Changement d'interface.

**NOTE TECHNIQUE :** si vous envisagez d'utiliser le disque dans un environnement multiplateforme (Mac/Windows), nous vous recommandons de reformater le disque en format MS-DOS (également appelé FAT 32). Voir page 28 pour plus de détails.

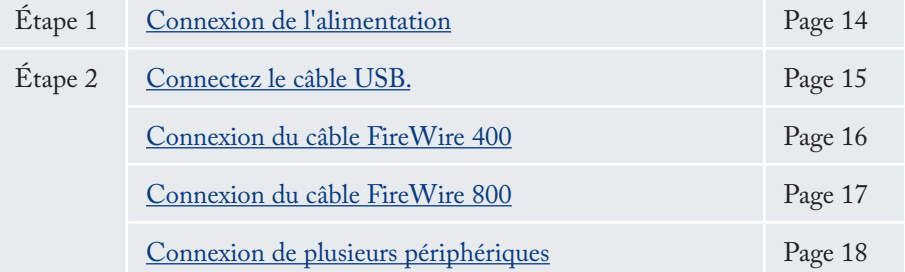

**ATTENTION :** Votre disque LaCie Big Disk Extreme+ possède un boîtier en alliage d'aluminium conçu pour favoriser la dissipation de la chaleur. Veillez notamment à le placer dans un espace suffisamment ventilé et à ne pas boucher les orifices de ventilation à l'arrière du disque ; faites également attention de ne pas obstruer la face avant du disque de façon à ne pas gêner la circulation d'air.

## <span id="page-14-0"></span>3.1 Connexion de l'alimentation

Le kit d'alimentation est composé de deux câbles : l'un (A) se connecte au disque LaCie ; l'autre (B) se branche sur une prise de courant, telle que prise murale ou régulateur de tension.

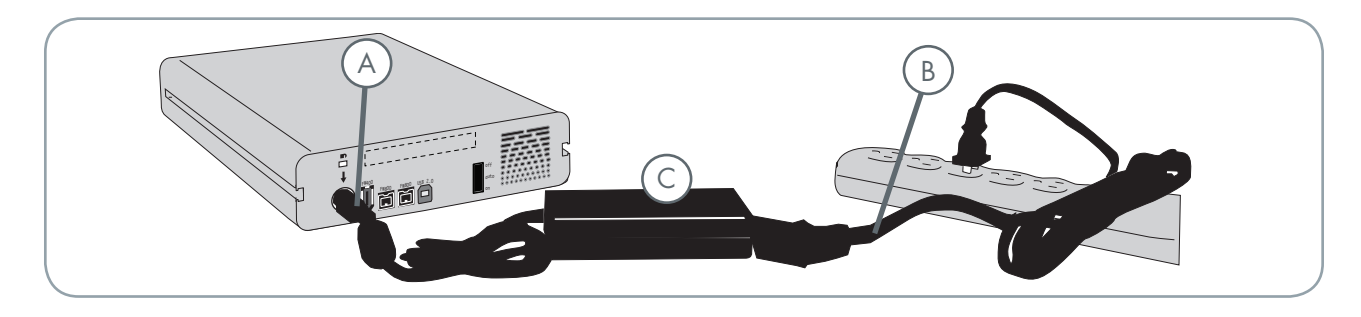

- 1. Connectez le câble **A** au LaCie Drive.
- Connectez une extrémité du câble **B** au bloc d'ali-2. mentation (**C**).
- Connectez l'autre extrémité du câble **B** au régula-3. teur de tension ou à une prise secteur.

#### **ATTENTION :**

- Utilisez exclusivement l'adaptateur secteur fourni avec ce disque LaCie. N'utilisez pas d'alimentation prévue pour un autre disque LaCie ou venant d'un autre fabricant. L'utilisation de tout autre câble ou alimentation risquerait d'endommager le disque et d'annuler votre garantie. •
- Débranchez toujours l'adaptateur secteur du disque LaCie avant son transport. Si vous ne débranchez pas l'adaptateur, vous risquez d'endommager votre disque et d'entraîner l'annulation de votre garantie. •

4. Sur la face arrière, mettez le disque sous tension en basculant le commutateur d'alimentation sur MAR-CHE ou AUTO (le disque se met sous tension/en veille automatiquement).

#### **Note technique :**

•

#### **Interrupteur Marche/Arrêt/Auto :**

- AUTOpermet de mettre le disque sous ou hors tension automatiquement avec l'ordinateur (fonctionne uniquement avec les connexions USB et FireWire). Si le ventilateur d'alimentation du système prend en charge cette fonction, la rotation du disque LaCie Big Disk Extreme+ ralentira en mode économie d'énergie. Il faudra attendre quelques secondes avant que le disque dur Big Disk Extreme+ atteigne la pleine puissance. Utilisez cette position lorsque l'économie d'énergie et un fonctionnement silencieux du disque sont prioritaires.
- MARCHEest idéale pour les configurations réseau et offre un accès rapide aux données. •
- Le **ARRÊT**prévient également le risque de dys-• fonctionnements, ce qui protège les données lorsque le Big Disk Extreme+ n'est pas utilisé.

## <span id="page-15-0"></span>3.2.a. Connexion via le câble d'interface USB

- Connectez le câble d'alimentation (page 14), puis 1. mettez le LaCie Big Disk Extreme+ sous tension en basculant l'interrupteur sur la position MARCHE ou AUTO (le disque se met sous tension/en veille automatiquement).
- 2. Connectez le câble Hi-Speed USB 2.0 au port Hi-Speed USB 2.0 situé à l'arrière du disque LaCie Big Disk Extreme+ (A).
- Branchez l'autre extrémité du câble d'interface à un 3. port USB disponible de l'ordinateur (B).

**Note technique :** pour bénéficier des taux de transfert Hi-Speed USB 2.0, vous devez être connecté à un port Hi-Speed USB 2.0 de l'ordinateur. Sinon, vous serez limité au taux de transfert USB 1.1.

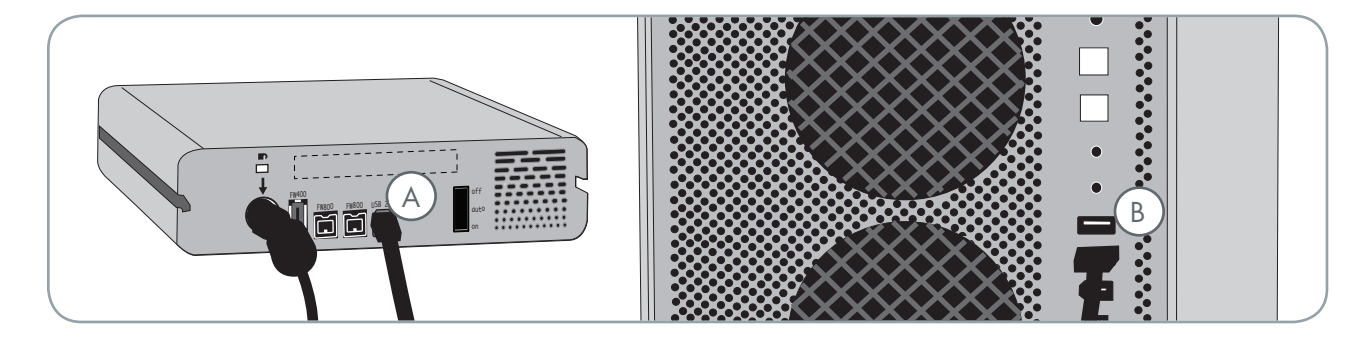

**4 .Utilisateurs Windows :**Vous devez formater le disque avant qu'il n'apparaisse dans le dossier Poste de travail. Voir la page 29, Formattage et partitionnement de votre disque dur LaCie Big Disk Extreme+, pour plus d'informations.

**Utilisateurs Mac :**Ce disque est préformaté pour l'utilisation sous Mac et devrait apparaître sur votre bureau.

**Note technique :** pour plus d'informations sur les connexions USB, reportez-vous aux pages suivantes :

- Page 11, <u>Câbles et connecteurs</u>
- Page 35,Foire aux questions sur l'interface USB •

## <span id="page-16-0"></span>3.2.b. Connexion via le câble d'interface FireWire 400

- Connectez le câble d'alimentation (page 14), puis 1. mettez le LaCie Big Disk Extreme+ sous tension en basculant l'interrupteur sur la position MARCHE ou AUTO (le disque se met sous tension/en veille automatiquement).
- 2. Connectez le câble FireWire 400 au port FireWire 400 situé à l'arrière du disque LaCie Big Disk Extreme+ (A).
- Branchez l'autre extrémité du câble d'interface à un 3. port FireWire 400 disponible de l'ordinateur (B).

**Note technique :** Pour plus d'informations sur la connexion en chaîne via l'interface FireWire, voir page 18, Connexion de plusieurs périphériques.

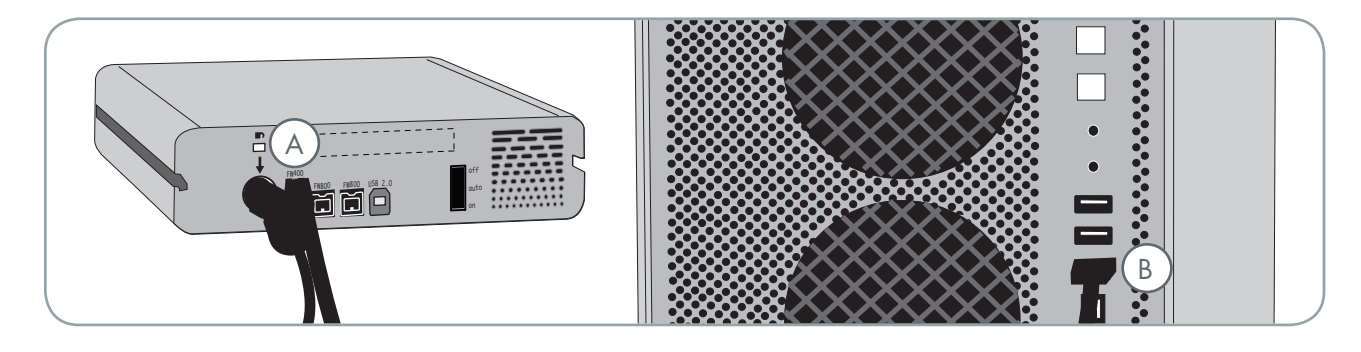

**4 .Utilisateurs Windows :**Vous devez formater le disque avant qu'il n'apparaisse dans le dossier Poste de travail. Voir la page 29, Formattage et partitionnement de votre disque dur LaCie Big Disk Extreme+, pour plus d'informations.

**Utilisateurs Mac :**Ce disque est préformaté pour l'utilisation sous Mac et devrait apparaître sur votre bureau.

**Note technique :** pour plus d'informations sur les connexions FireWire, reportez-vous aux pages suivantes :

- Page 11, Câbles et connecteurs •
- Page 33,Foire aux questions sur l'interface USB •

## <span id="page-17-0"></span>3.2.c. Connexion via le câble d'interface FireWire 800

- Connectez le câble d'alimentation (page 14), puis 1. mettez le LaCie Big Disk Extreme+ sous tension en basculant l'interrupteur sur la position MARCHE ou AUTO (le disque se met sous tension/en veille automatiquement).
- 2. Connectez le câble FireWire 800 au port FireWire 800 situé à l'arrière du disque LaCie Big Disk Extreme+ (A).
- Branchez l'autre extrémité du câble d'interface à un 3. port FireWire 800 disponible de l'ordinateur (B).

**Note technique :** Pour plus d'informations sur la connexion en chaîne via l'interface FireWire, voir page 18, Connexion de plusieurs périphériques.

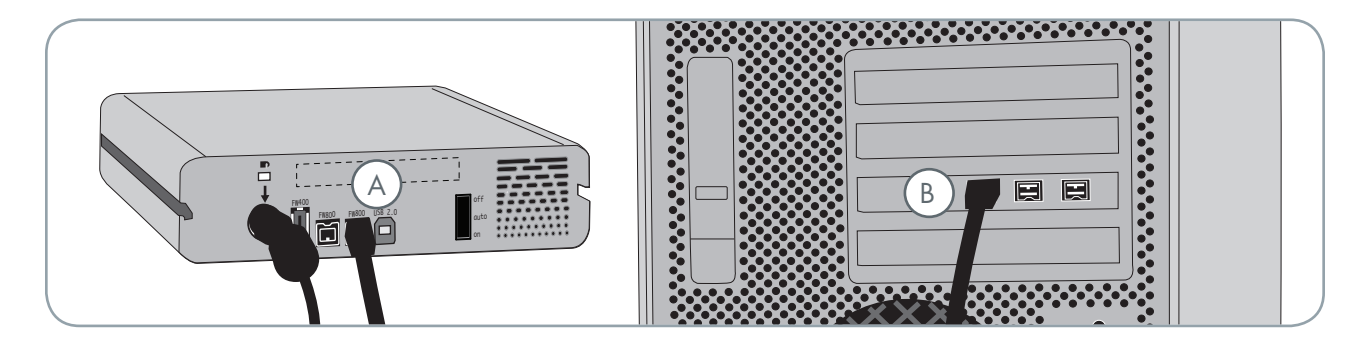

**4 .Utilisateurs Windows :**Vous devez formater le disque avant qu'il n'apparaisse dans le dossier Poste de travail. Voir la page 29, Formattage et partitionnement de votre disque dur LaCie Big Disk Extreme+, pour plus d'informations.

**Utilisateurs Mac :**Ce disque est préformaté pour l'utilisation sous Mac et devrait apparaître sur votre bureau.

**Note technique :** pour plus d'informations sur les connexions FireWire, reportez-vous aux pages suivantes :

- Page 12, <u>Câbles et connecteurs</u>
- Page 35,Foire aux questions sur l'interface USB •

## <span id="page-18-0"></span>3.3 Connexion de plusieurs périphériques

Avec les interfaces FireWire 400 et FireWire 800, vous pouvez connecter un autre disque dur ou une caméra vidéo numérique directement au disque LaCie Big Disk Extreme+ (cette connexion est appelée « connexion en chaîne »).

Pour connecter en chaîne des périphériques, vous devez utiliser la même interface (FireWire). Votre ordinateur ne reconnaîtra pas les périphériques connectés en chaîne si vous utilisez en même temps deux interfaces différentes – par exemple un disque FireWire raccordé à un périphérique lui-même connecté à l'ordinateur via l'interface Hi-Speed USB 2.0.

1. Connectez l'alimentation et l'interface d'ordinateur hôte du disque LaCie Big Disk Extreme+ en suivant la procédure des pages 14 et 16 (FireWire 400) ou 17 (FireWire 800)  $(A/B)$ .

#### 2. Pour brancher une caméra vidéo numérique\* :

- a. Utilisez le câble iLink/DV (vendu séparément) et connectez l'extrémité 4 broches du câble au port 4 broches de la caméra numérique.
- b. Branchez l'extrémité 6 broches du câble iLink/DV au port FireWire 6 broches, à l'arrière du disque dur LaCie (C).

#### Pour brancher un périphérique FireWire :

- a. Connectez une extrémité du câble FireWire 400 ou 800 à un port FireWire 400 ou 800 disponible du périphérique FireWire.
- b. Branchez l'autre extrémité du câble FireWire 400 ou 800 à un port FireWire 400 ou 800 disponible du disque LaCie Big Disk Extreme+ (C).
- 3. La caméra numérique devrait maintenant apparaître dans Poste de Travail (utilisateurs Windows) ou sur le bureau (utilisateurs Mac).

**IMPORTANT :** Vous ne pouvez pas connecter en même temps les interfaces FireWire et USB. Si vous souhaitez basculer entre les interfaces, suivez la procédure de la page 19, Changement d'interface.

#### ■ Configurations de connexion en chaîne

- Périphérique FireWire 400 connecté directement au disque LaCie Big Disk Extreme+, lui-même connecté à l'ordinateur via le port FireWire 800.
- Périphérique iLink/DV connecté directement au disque LaCie Big Disk Extreme+, lui-même connecté à l'ordinateur via le port FireWire 800.
- Périphérique FireWire 800 connecté directement au disque LaCie Big Disk Extreme+, lui-même connecté à l'ordinateur via le port FireWire 800.

**Note technique :** Lors d'une connexion en chaîne via différentes interfaces (FireWire 400 et FireWire 800), la vitesse résultante sera limitée au plus petit dénominateur commun (vitesses FireWire 400).

\* Certaines caméras ne prennent pas en charge cette configuration ou peuvent réduire les performances du disque LaCie BigDisk Extreme+.

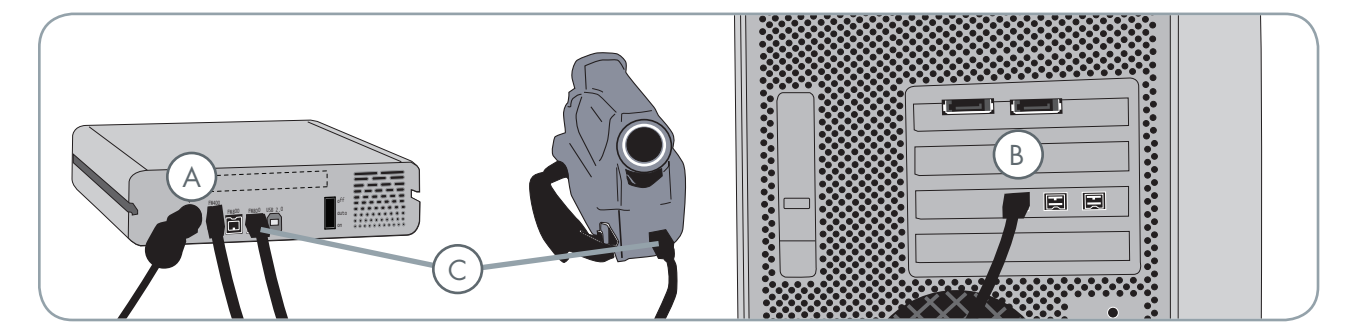

## <span id="page-19-0"></span>3.4. Déconnexion de votre disque dur LaCie Big Disk Extreme+

Les périphériques externes FireWire et USB bénéficient de la connectivité « Plug & Play » et peuvent être branchés ou débranchés même lorsque l'ordinateur fonctionne. Toutefois, pour éviter tout dommage, il est important de suivre la procédure suivante lors de la déconnexion du disque dur LaCie Big Disk Extreme+.

#### ■ Utilisateurs Windows

- Dans la barre d'état système **(située dans l'angle**  1. **inférieur droit de l'écran), cliquez sur l'icône Éjecter** (une image représentant une petite flèche verte sur un appareil).
- Un message, détaillant les périphériques contrô-2. lés par cette icône s'affiche dans la boîte "Supprimer le périphérique en toute sécurité". Cliquez sur ce message.
- Le message suivant apparaît : « Vous pouvez reti-3. rer le matériel en toute sécurité » (ou un message similaire). Vous pouvez maintenant déconnecter le disque dur en toute sécurité.

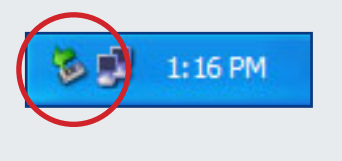

**Note technique : Utilisateurs Windows Vista :** Votre système d'exploitation doit être configuré de manière à permettre que les périphériques FireWire puissent être débranchés sans suivre cette procédure. LaCie recommande de désactiver cette fonction. Voir la section 7, Dépannage ou le manuel d'utilisation de Windows Vista pour plus d'informations.

#### ■ Utilisateurs Mac

- Faites glisser l'icône de disque dur jusqu'à la cor-1. beille.
- Lorsque l'icône disparaît du Bureau, le disque 2. peut être débranché.

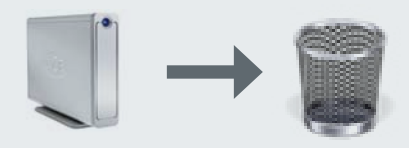

## 3.5 Changement d'interface.

Les périphériques externes FireWire et USB bénéficient de la connectivité « Plug & Play » et peuvent être branchés ou débranchés même lorsque l'ordinateur fonctionne. Néanmoins, pour éviter toute défaillance du système, il est important de démonter le disque avant de changer d'interface. Voir chapitre 3,4. Déconnexion du disque dur LaCie Big Disk Extreme+, pour connaître la procédure de démontage.

## <span id="page-20-0"></span>3.6. LaCie Shortcut Button (Bouton raccourci)

Le LaCie Shortcut Button permet de définir différentes tâches automatisées exécutables sur votre disque dur LaCie. En appuyant simplement sur le bouton bleu à l'avant de votre disque, vous pourrez ainsi sauvegarder instantanément vos fichiers de travail à l'aide d'EMC® Retrospect® Express, ouvrir une feuille de calcul relative à votre budget familial ou bien encore lancer une application que vous utilisez régulièrement.

LaCie Shortcut Button vous aide à configurer ce bouton afin d'y associer l'action souhaitée. L'opération est fort simple : il suffit d'installer le logiciel et d'appuyer ensuite sur le bouton du disque dur LaCie pour définir l'action que vous souhaitez y associer.

**IMPORTANT** : Pour toute information relative à l'utilisation du logiciel de sauvegarde et de récupération EMC Retrospect Express, veuillez consulter son manuel d'utilisation, installé avec l'application.

#### ■ 3.6.1. Installation du logiciel

#### Pour installer LaCie Shortcut Button et EMC Retrospect Express :

- 1. Insérez le CD d'installation dans le lecteur de CD-ROMinterne de votre ordinateur.
- 2. Double-cliquez sur l'icône CD.
- Suivez les instructions figurant à l'écran. 3.

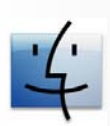

Utilisateurs Mac

- EMC Retrospect Express est installé dans le ❖ dossier Applications.
- LaCie Shortcut Button apparaît dans les Préfé-❖ rences Système (voir section 3.6.3. Modifier la configuration du bouton).

**Note technique :** EMC Retrospect Express et LaCie Shortcut Button doivent être désinstallés séparément. La désinstallation d'EMC Retrospect Express ne désinstalle pas celle de LaCie Shortcut Button.

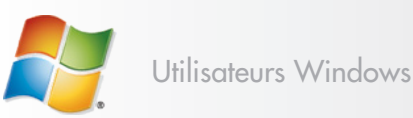

EMC Retrospect Express est installé dans C:/ ❖ Program Files.LaCie Shortcut Button apparaît dans le Panneau de configuration (voir section 3.6.3. Modifier la configuration du bouton).

#### ■ 3.6.2. Configuration

Vous pouvez configurer le bouton de manière à ce qu'il lance une sauvegarde automatique des données de votre ordinateur sur le disque dur LaCie ou toute autre action de votre choix.

- Veillez à ce que le disque dur LaCie soit connecté à 1. l'ordinateur et sous tension. Appuyez ensuite sur le bouton situé à l'avant du disque. L'écran de bienvenue du LaCie Shortcut Button apparaît. Cliquez sur **OK**.
- La fenêtre principale du LaCie Shortcut Button 2. s'ouvre. Voir Fig. 3.6.2.A (Mac) et 3.6.2.B (Windows).

■ Interface Mac

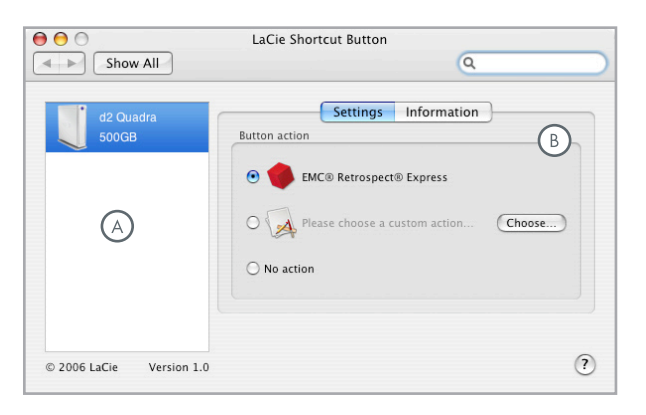

Fig. 3.6.2.A

- **Drive List** Liste des différents disques LaCie compatibles, actuellement connectés à l'ordinateur.
- **Settings and Information** Affichage et modification des préférences du LaCie Shortcut Button pour le disque sélectionné. Affiche également des informations à propos du disque.
- $\circ$ **Show in system tray** – Cocher cette case pour que l'icône LaCie Shortcut Button s'affiche dans la barre d'état du système (Windows uniquement).

**IMPORTANT** : le bouton donne une seule fois accès à la page de configuration. Une fois configuré, il lance automatiquement l'action précisée dans la configuration.

#### ■ Interface Windows

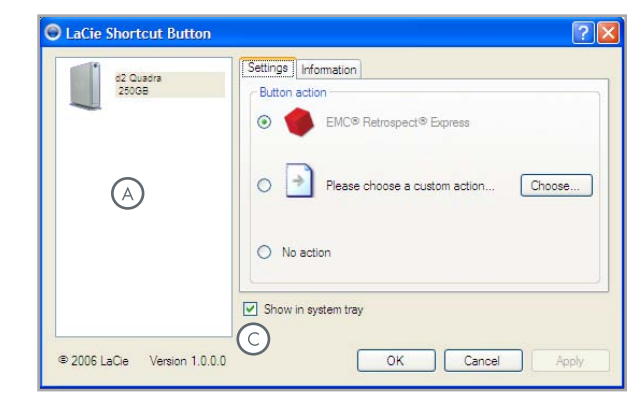

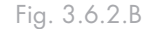

#### ■ Configurer EMC Retrospect Express

- Sélectionnez le disque que vous voulez modifier à partir de 3. la liste des disques.
- « EMC Retrospect Express » est sélectionné par défaut. 4. Cliquez sur **OK**. Voir **A** dans la Fig. 3.6.2.C et 3.6.2.D.
- EMC Retrospect Express s'exécute. Utilisez EMC Retros-5. pect Express pour configurer la sauvegarde à lancer chaque fois que vous appuierez sur le bouton LaCie.

Une fois EMC Retrospect Express configuré, EMC Retrospect Express lancera donc automatiquement l'opération de sauvegarde que vous aurez précisée chaque fois que vous appuierez sur le bouton. Pour modifier les paramètres de sauvegarde, lancez EMC Retrospect Express et apportez les modifications souhaitées.

#### ■ Définir une action personnalisée

- Sélectionnez le disque que vous voulez modifier à partir de 3. la liste des disques.
- Pour utiliser une action personnalisée, sélectionnez le bou-4. ton d'option "Please choose a custom action..." [Veuillez choisir une action personnalisée...]. Voir **B** dans la Fig. 3.6.2.C et 3.6.2.D.
- Cliquez sur le boutonChoose... **[Choisir...] et localisez**  5. **l'application, le document ou le script qui devra être lancé par le bouton. Cliquez sur Open** [Ouvrir].
- Une nouvelle icône, ainsi que le nom de l'application, du 6. document ou du script sélectionné s'affichent à l'écran. Cliquez sur **Apply** [Appliquer]. Cliquez sur **OK**.

#### ■ Désactiver le bouton

- Sélectionnez le disque que vous voulez modifier à partir de 3. la liste des disques.
- 4. Pour désactiver le bouton pour ce disque, sélectionnez "No action." [Aucune action]. Voir **C** dans la Fig. 3.6.2.C et 3.6.2. D.

Pour les utilisateurs Windows, si l'icône de la barre d'état système est activée, l'alerte de la Fig. 3.6.2.E apparaîtra si le bouton est enfoncé.

**IMPORTANT :** Veuillez consulter le manuel d'utilisation d'EMC Retrospect Express pour en savoir plus sur la création et la modification des sauvegardes.

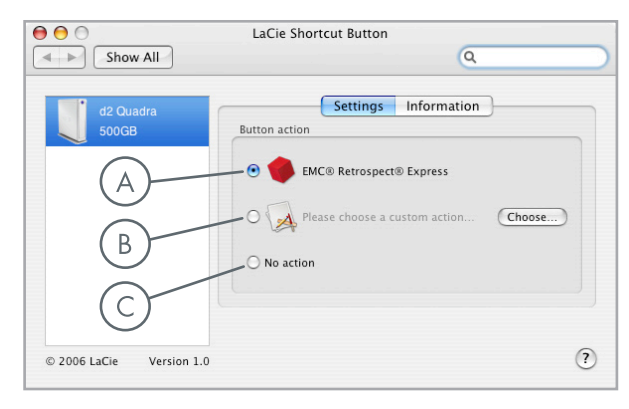

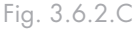

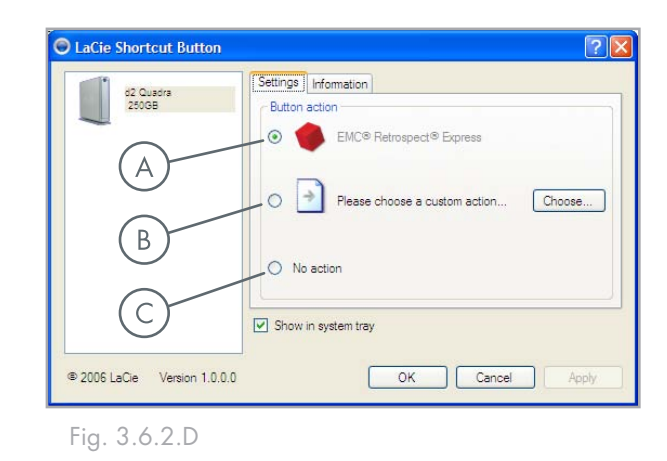

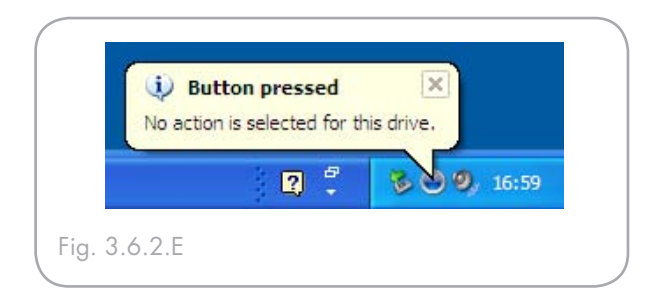

#### ■ 3.6.3 Modifier la configuration du bouton

#### ■ Utilisateurs Mac

Pour modifier l'action affectée à un bouton, ouvrez LaCie Shortcut Button en cliquant sur l'icône correspondante dans les Préférences Système (menu Pomme > Préférences Système…**). Voir Fig. 3.6.3.A.**

Sélectionnez l'onglet Configuration et suivez les instructions de la section 3.6.2 en commençant par l'étape 3 relative au type d'action à activer.

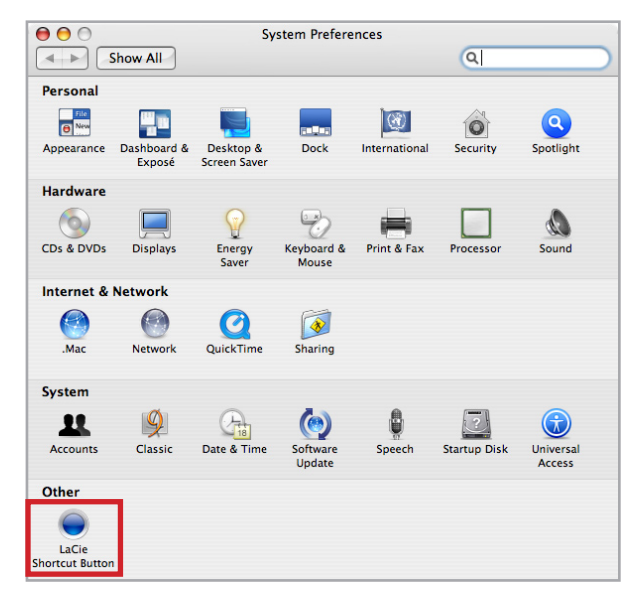

Fig. 3.6.3.A

# Pour modifier l'action affectée à un bouton, ouvrez

■ Utilisateurs Windows

LaCie Shortcut Button en cliquant sur l'icône correspondante dans le Panneau de configuration (démarrer > Paramètres > Panneau de configuration**). Voir Fig. 3.6.3.B.**

Sélectionnez l'onglet Configuration et suivez les instructions de la section 3.6.2 en commençant par l'étape 3 relative au type d'action à activer.

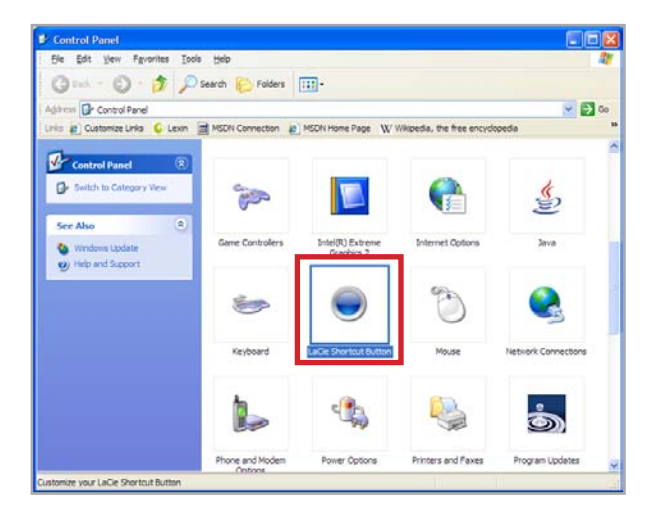

Fig. 3.6.3.B

#### ■ 3.6.4. Détection du disque

Au démarrage, LaCie Shortcut Button recherche tous les disques compatibles avec LaCie Shortcut Button et les affichera dans la liste des disques. Voir **A** à la Fig. 3.6.4.A (Mac) ou 3.6.4.B (Windows).

Si aucun disque n'est détecté sur le bus USB ou FireWire, la liste affichera "No drives connected" [Aucun disque connecté]. Voir **B** dans la Fig. 3.6.4.A (Mac) et 3.6.4.B (Windows). Vérifiez les connexions du disque et assurez-vous qu'il soit bien branché. Si le problème persiste, reportez-vous à la section 4. Dépannage.

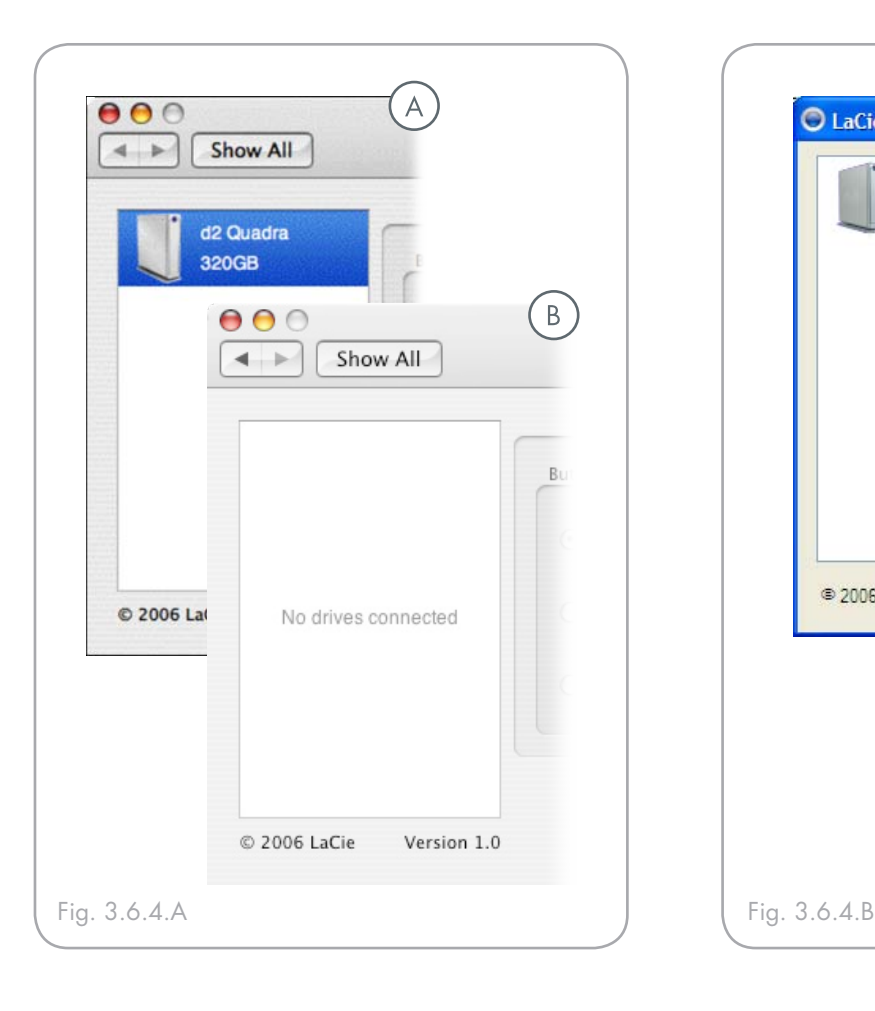

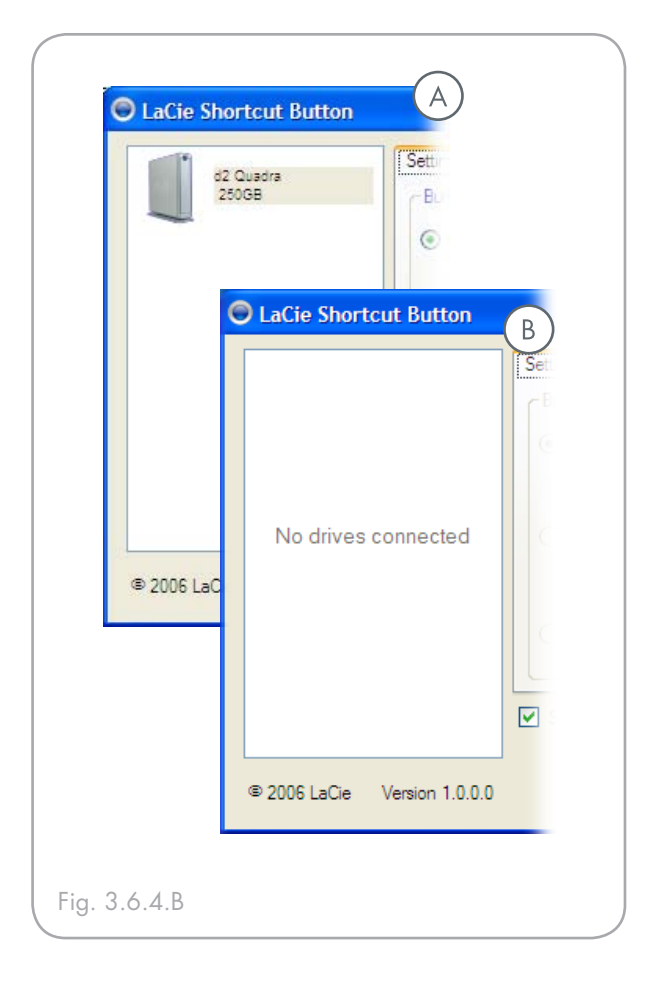

#### ■ Alertes de connexion Windows

#### Utilisateurs Windows uniquement :

 L'icône LaCie Shortcut Button dans la barre d'état du système affiche un message de connexion lorsqu'un disque LaCie activé par bouton est connecté ou déconnecté de l'ordinateur. Voir Fig. 3.6.4.C.

Pour supprimer l'icône LaCie Shortcut Button de la barre d'état système, désactivez la case "Show in system tray" [Afficher dans barre d'état système] dans la fenêtre principale de LaCie Shortcut Button. Voir Fig. 3.6.4.D.

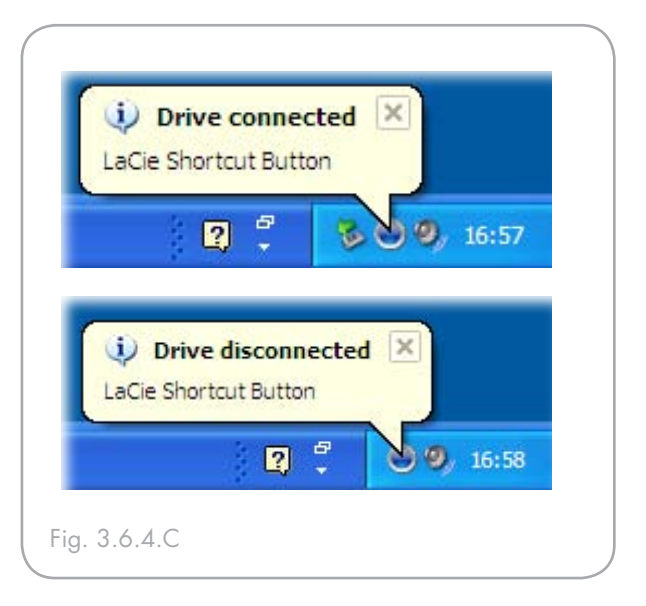

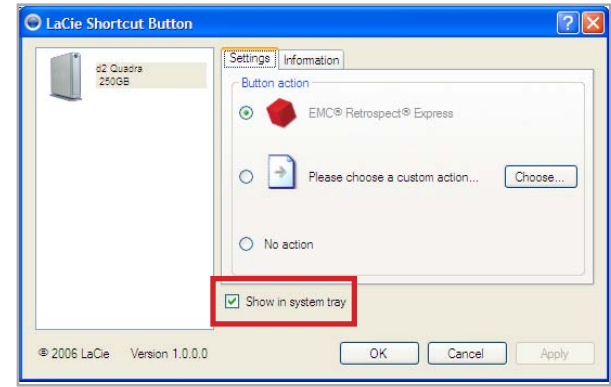

Fig. 3.6.4.D

#### ■ 3.6.5. Informations

L'onglet Information du LaCie Shortcut Button affiche des informations générales à propos du disque sélectionné dans la liste. Les informations figurant sous l'onglet Information ne sont pas éditables. Voir Fig. 3.6.5.A (Mac) et 3.6.5.B (Windows).

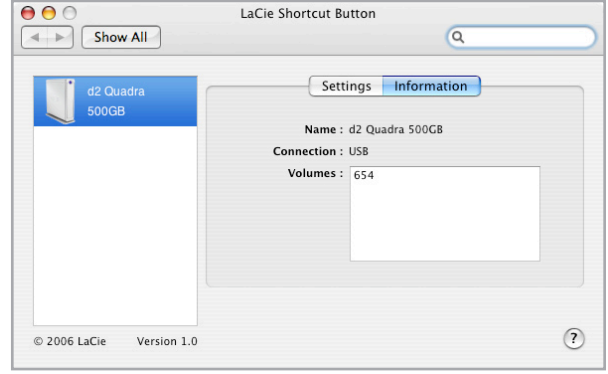

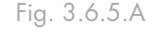

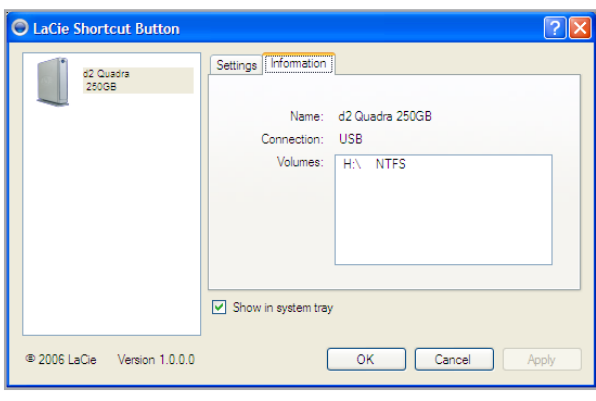

Fig. 3.6.5.B

#### ■ 3.6.6. Mises à jour

Le numéro de version du logiciel LaCie Shortcut Button s'affiche sous la liste des disques. Pour rechercher de nouvelles mises à jour, consultez **www.lacie. com/support**.

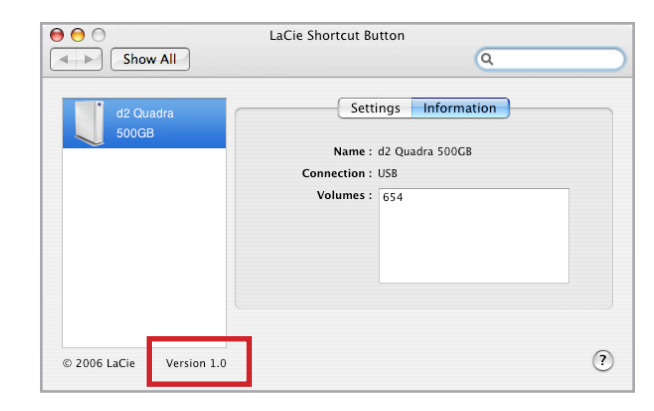

Fig. 3.6.6

### ■ 3.6.7. Dépannage Mac

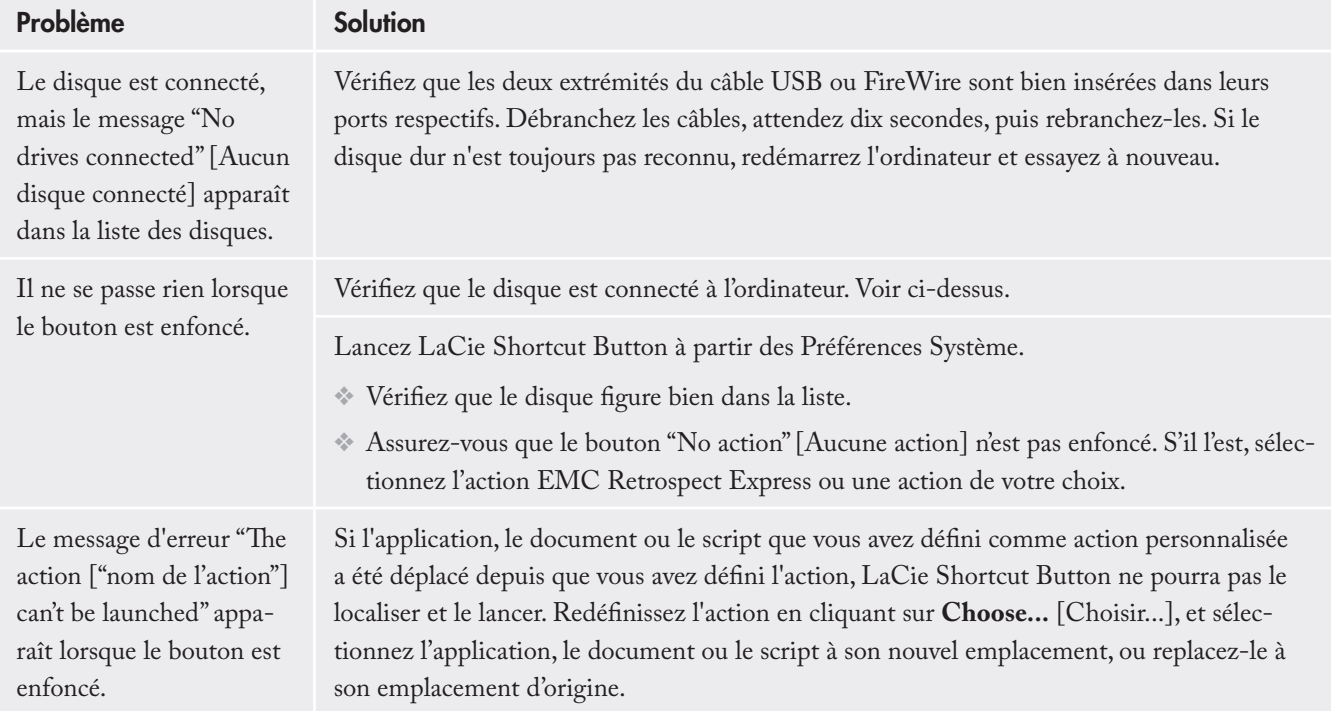

## ■ 3.6.8. Dépannage sous Windows

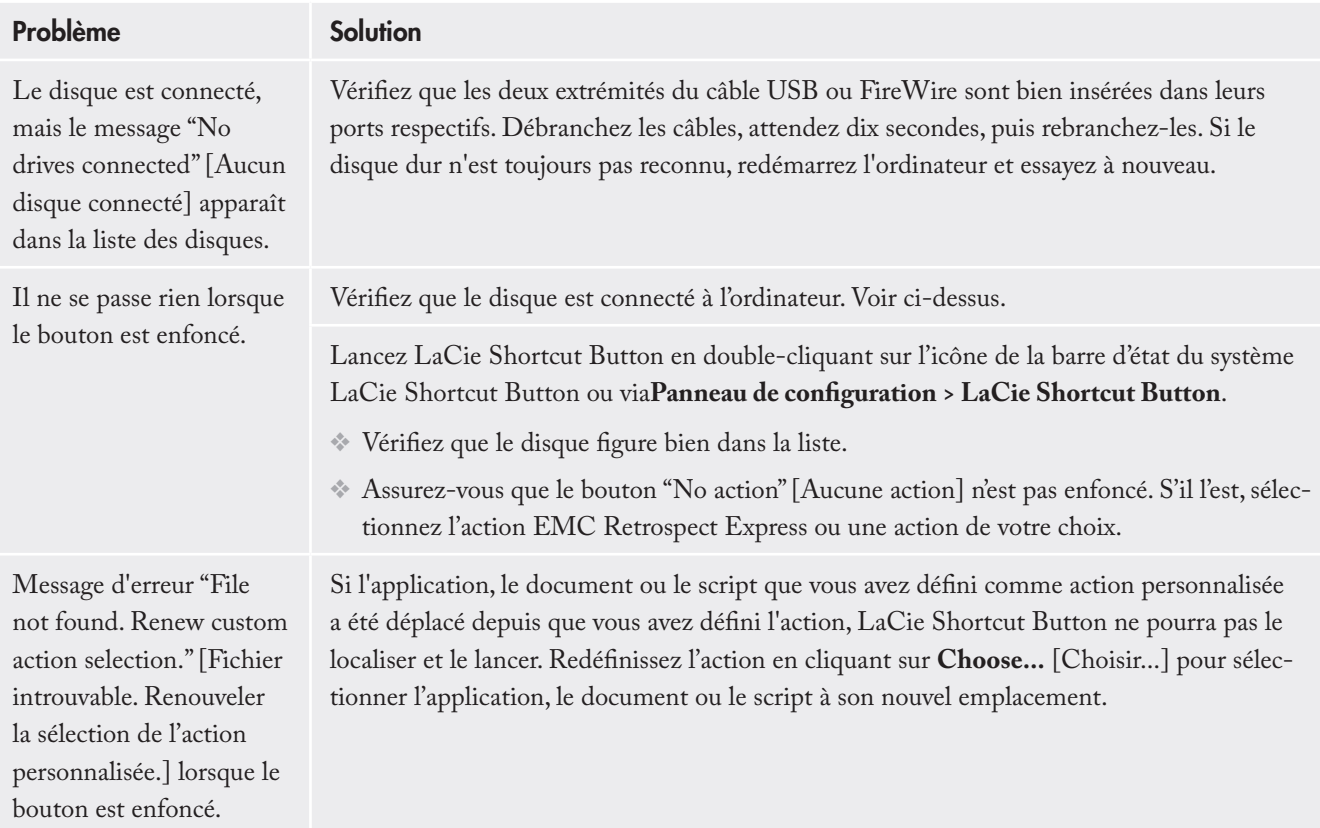

## <span id="page-28-0"></span>4. Informations utiles

Votre disque LaCie Big Disk Extreme+ est formaté en HFS+. Il s'agit du format le plus efficace à utiliser sous Mac. Toutefois, si vous envisagez de le partager avec des utilisateurs Windows, vous devrez reformater le disque Big Disk Extreme+.

#### ■ Définition du formatage

Le formatage d'un disque comprend les opérations suivantes : le système d'exploitation efface toutes les informations préalables à la mise en service du disque, teste le disque pour vérifier que tous les secteurs sont fiables, marque les secteurs défectueux et crée une table d'adresses internes, qui sera ensuite utilisée pour repérer les informations.

#### ■ Les différents types de systèmes de fichiers

Il existe essentiellement trois systèmes de fichiers différents : NTFS, FAT 32 et Mac OS Étendu (HFS+). Reportez-vous au tableau suivant pour plus d'informations.

10.x, ou si vous avez l'intention de le partager entre Windows 2000, XP ou Vista. Taille de fichier unique maximum : (4GB.)

#### ■ Partitionnement de votre disque dur LaCie Big Disk Extreme+

Après formatage du disque, vous avez la possibilité de le diviser en sections, que l'on désigne sous le nom de partitions. Une partition est une division créée dans la capacité totale du disque pour y stocker des fichiers et des données. Vous pouvez, par exemple, créer trois partitions sur le disque : une partition pour les documents bureautiques, une pour la sauvegarde et une pour les fichiers multimédia.

**Note technique :** Le format **FAT 32** est recommandé pour le partage d'un lecteur entre des utilisateurs Windows 2000, XP et Vista et Mac OS. Gardez toutefois à l'esprit que le format FAT 32 ralentira le disque dur et que la taille d'un fichier unique est limitée à 4 Go.

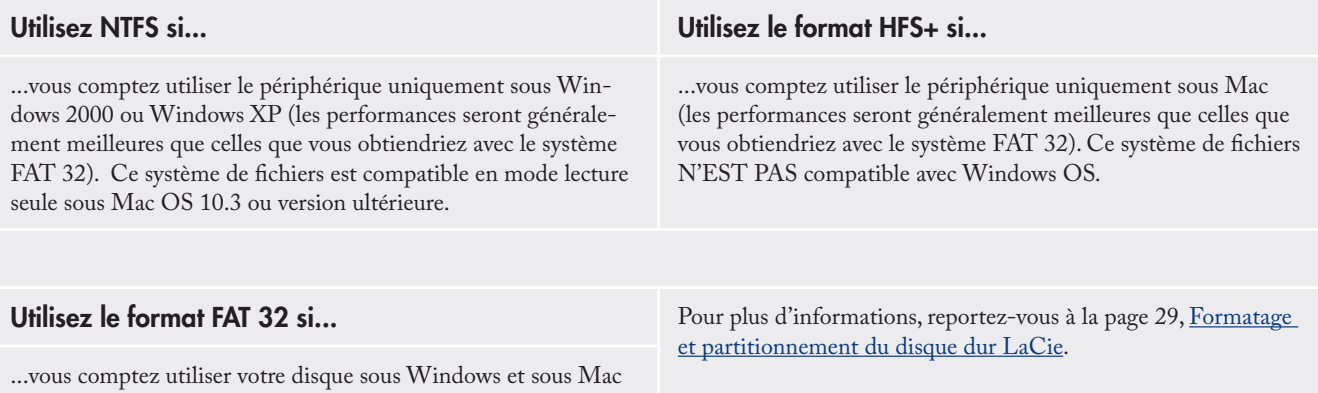

#### <span id="page-29-0"></span>4.1. Formatage et partitionnement

Après avoir installé le disque dur LaCie Big Disk Extreme+, vous pouvez le reformater ou le diviser en partitions selon vos besoins.

■ Utilisateurs Windows

Utilisateurs Windows 2000 et XP et Vista – Utilisez le Gestionnaire de disques fourni, application native de ces systèmes d'exploitation.

#### Formatage sous Windows 2000, Windows XP et Windows Vista

Le processus de formatage d'un disque sur un ordinateur fonctionnant sous Windows 2000, Windows XP ou Windows Vista s'effectue en deux étapes : (1) installation d'une signature sur le périphérique et (2) formatage du périphérique. Ces opérations effacent toutes les données se trouvant sur le disque.

- Connectez le périphérique à l'ordinateur via le port 1. d'interface.
- Cliquez à l'aide du bouton droit de la souris sur **Poste**  2. **de travail** et cliquez sur **Gérer**.
- Dans la fenêtre **Gestion de l'ordinateur**, sélection-3. nez **Gestion des disques** (sous le groupe **Stockage**).
- Si la fenêtre **Assistant initialisation et conversion**  4. **de disques** s'affiche, cliquez sur **Annuler**.
- Windows affiche la liste des disques durs installés 5. sur le système. Repérez le périphérique représenté par l'icône  $\Box$ . Cliquez sur l'icône à l'aide du bouton droit de la souris, puis sélectionnez **Initialiser**.
- 6. Dans la zone de droite qui indique **Non alloué**, cliquez à l'aide du bouton droit de la souris et sélectionnez **Nouvelle partition...**
- 7. Dans la première page de l'assistant Nouvelle partition, cliquez sur **Suivant.**

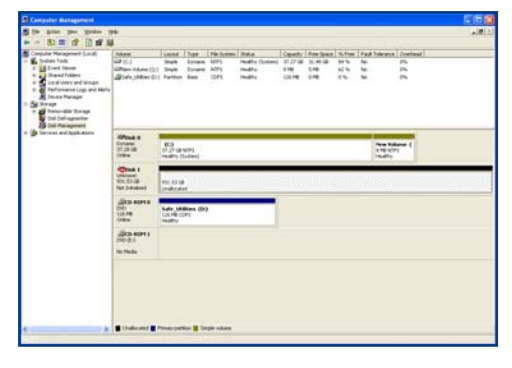

Utilitaire de gestion de disques

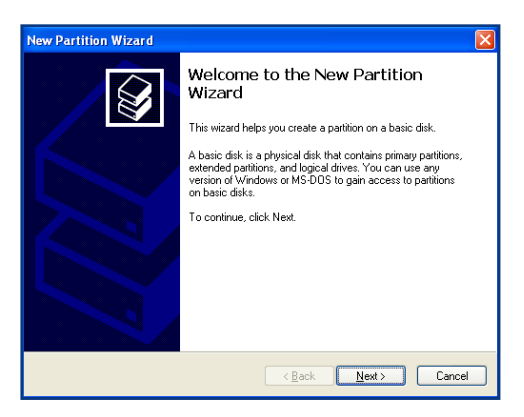

Utilitaire de gestion de disques

- 8. Cliquez sur **Suivant**.
- 9. Cliquez sur **Suivant**.
- 10. Cliquez sur **Suivant**.
- 11. Cliquez sur **Suivant**.
- 12. Cette fenêtre permet de sélectionner l'option Formatage rapide. Cette option offre un formatage plus rapide mais empêche la fonction Gestion des disques de rechercher d'éventuelles erreurs sur le disque (recommandé). Cliquez sur **Suivant**.

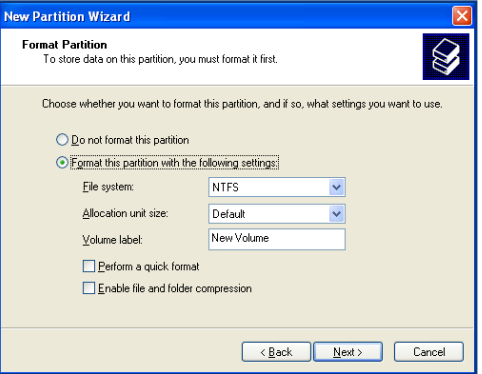

#### Utilitaire de gestion de disques

#### 13. Cliquez sur Terminer **pour démarrer le processus de formatage.**

14. Votre périphérique est prêt à l'emploi et s'affiche dans Poste de travail**.**

**IMPORTANT :** Reportez-vous à la page 28, Informations utiles, pour obtenir une comparaison plus détaillée des divers systèmes de fichiers.

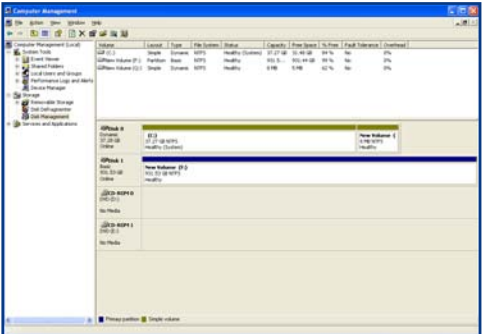

Utilitaire de gestion de disques(périphérique prêt à l'emploi)

#### ■ Utilisateurs Mac

Mac OS 10.x emploie l'Utilitaire de disque Apple, une application native du système d'exploitation.

- Connectez le périphérique à l'ordinateur via une de ses 1. interfaces, puis mettez le sous tension en appuyant sur le bouton bleu.
- Accédez à la Barre de menus**, puis ouvrez le menu** Aller**.** 2.
- Dans le menu Aller, cliquez sur Applications**.** 3.
- Dans le menu Applications, ouvrez le dossier **Utilitaires**, 4. puis cliquez deux fois sur **Utilitaire de disque**.
- La fenêtre Utilitaire de disque s'ouvre. Sur le côté gauche 5. de la fenêtre est affichée une liste des disques durs présents. Vous devez voir notamment un volume représentant votre disque dur interne et un autre libellé **Disque dur LaCie**.
- **6.** A l'aide du bouton **Configuration de volume** cliquez sur le menu déroulant commençant par **Actuel** pour indiquer en combien de partitions vous souhaitez diviser le périphérique (Mac OS 10.x permet de créer jusqu'à 8 partitions). Pour personnaliser la taille des partitions, utilisez le curseur de réglage dans la zone **Configuration de volume** .
- Dans la section **Informations sur le volume**, spécifiez un 7. nom pour chaque partition, choisissez le format du volume (Mac OS Étendu, Mac OS Standard ou Système de fichiers UNIX) et indiquez la taille du volume.
- Après avoir défini le format du volume, le nombre et la 8. taille des partitions ainsi que les options, cliquez sur **OK**. Le message suivant apparaît : **Attention ! L'enregistrement du nouveau volume effacera tout volume existant. Cette opération est IRRÉVERSIBLE. Êtes-vous sûr de vouloir continuer ?** Cliquez sur **Partition** pour continuer la procédure.
- Mac OS 10.x va alors configurer automatiquement le péri-9. phérique avec les partitions et le format de volume que vous avez sélectionnés, et votre disque sera prêt à être utilisé.

Formatage sous Mac OS 10.x **IMPORTANT** : Les opérations de formatage et de partitionnement effaceront toutes les données stockées sur le disque. Par conséquent, si celui-ci contient des informations que vous souhaitez conserver, faites une sauvegarde de ces données avant de continuer.

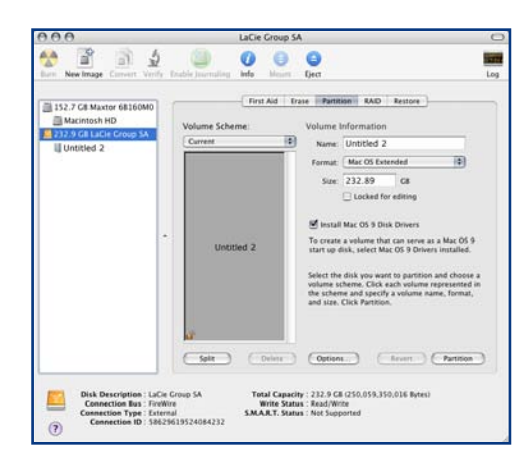

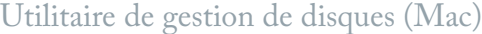

**IMPORTANT :** Reportez-vous à la page 28, Informations utiles, pour obtenir une comparaison plus détaillée des divers systèmes de fichiers.

**Important :** Si vous n'avez pas de raison particulière d'utiliser le système de fichiers UFS (UNIX File System), Apple vous recommande d'utiliser le format Mac OS Étendu, avec lequel les utilisateurs Macintosh sont plus familiarisés.

### <span id="page-32-0"></span>4.2. Comparaison des interfaces

Il n'est pas toujours facile de choisir quelle interface utiliser (Hi-Speed USB 2.0, FireWire 400, FireWire 800). En fonction des interfaces dont est équipé l'ordinateur, votre décision devrait être basée sur les points suivants :

#### Ordinateur doté uniquement de ports USB 1.1

Si votre ordinateur ne possède qu'un port USB, c'est très simple : utilisez le câble USB fourni avec le disque pour la connexion à l'ordinateur. L'interface Hi-Speed USB 2.0 est rétrocompatible et peut être utilisée avec des ports USB 1.1. Mais là encore vous serez limité aux vitesses et performances de l'interface USB 1.1.

#### Ordinateur doté de ports Hi-Speed USB 2.0 et FireWire 400

Si votre ordinateur est équipé d'un port USB 2.0 et d'un port FireWire, vous obtiendrez des performances nettement meilleures en utilisant la connexion FireWire. Comparée à l'interface Hi-Speed USB 2.0, l'interface FireWire offre des taux de transfert de données plus soutenus, une fonctionnalité particulièrement importante pour l'édition audio et vidéo. En outre, l'interface Hi-Speed USB 2.0 ne permet pas de connecter en chaîne plusieurs disques durs à l'ordinateur.

#### Ordinateur doté de ports USB 2.0, FireWire 400 et FireWire 800

Si votre ordinateur est équipé des trois interfaces ci-dessus, vous avez plusieurs possibilités. Le critère de choix qui s'impose est une nouvelle fois la vitesse. L'interface FireWire 800 offre une bande passante deux fois plus importante que celle de l'interface High-Speed USB 2.0 ou FireWire 400. Si vous utilisez des applications gourmandes en bande passante, comme les applications numériques audio, vidéo ou graphiques, l'interface FireWire 800 est l'interface qui répondra le mieux à vos besoins.

Une autre solution consiste à acheter une carte d'adaptateur hôte FireWire 400, FireWire 800, Hi-Speed USB 2.0, que vous installerez dans un logement PCI, PCI-X ou PCI-Express de l'ordinateur ; vous pourrez ainsi bénéficier des performances offertes par ces interfaces. Pour plus d'informations sur les cartes PCI, PC, PCI-X ou PCI-Express, contactez votre revendeur ou l'assistance technique LaCie ou visitez notre site Web : **www.lacie.com**.

## <span id="page-33-0"></span>5. Questions et réponses sur la norme FireWire

#### ■ Que signifie IEEE 1394 ?

IEEE (Institute of Electrical and Electronic Engineers ) est l'institut technique qui a mis au point la 1394ème norme définissant ce bus série ultra rapide utilisé pour connecter des périphériques. Il existe aujourd'hui deux normes :

IEEE 1394a, la norme d'origine développée en 1995 et IEEE 1394b, la nouvelle norme développée en 2002.

#### $\blacksquare$  Quelle relation y a-t-il entre IEEE 1394, FireWire, i.Link et DV ?

Ces quatre noms désignent tous la même interface :

- IEEE 1394 est le terme généralement utilisé dans le secteur informatique.
- FireWire est le nom de marque utilisé par Apple.
- iLink est le nom de marque adopté par Sony pour les produits électroniques de grande consommation et les ordinateurs personnels.
- DV est l'abréviation de « Digital Video » et est le logo apposé sur la majorité des caméscopes.

#### ■ Quels sont les avantages de l'interface FireWire ?

L'interface FireWire est un bus série multiplateforme, rapide et particulièrement adapté aux applications numériques audio, vidéo et graphiques exigeant une large bande passante. Les deux versions de l'interface FireWire offrent une connectivité Plug & Play, ce qui signifie qu'il vous suffit de brancher le disque et vous êtes prêt à l'utiliser. Elles permettent également de connecter jusqu'à 63 périphériques sur un même bus et fournissent une connectivité point-à-point permettant l'interconnexion simultanée de plusieurs ordinateurs et périphériques FireWire. L'interface FireWire offre par

ailleurs des capacités isochrones et asynchrones ; cela signifie que les données sont livrées en temps réel, évitant ainsi tout risque de tri incorrect ou de retard des trames.

#### ■ Quelle est la différence entre les interfaces FireWire 400 et 800 ?

Essentiellement, la principale différence entre les deux interfaces est la vitesse. La bande passante de l'interface FireWire 800 représente deux fois celle de l'interface FireWire 400. La nouvelle interface FireWire 800 fournit des résultats réellement impressionnants, avec des vitesses pouvant atteindre 800 Mo/s pour un seul bus, voire plus dans le cas de plusieurs bus en RAID 0.

Cette nouvelle interface a également l'avantage de permettre de plus grandes longueurs de câble et de bénéficier d'une architecture d'arbitrage plus performante.

L'utilisation de câbles en fibre optique de qualité professionnelle reliant deux appareils via un concentrateur FireWire 800 permet d'envoyer des données le long de câbles mesurant jusqu'à 100 mètres.

La nouvelle architecture d'arbitrage améliore notablement l'architecture existante car elle intègre la technique de codage avancée 8B10B (basée sur les codes utilisés pour la fibre optique et l'Ethernet Gigabit). Cette architecture réduit la distorsion des signaux et améliore le temps d'arbitrage en préparant l'arbitrage dès l'envoi du paquet de données, de sorte que les données sont envoyées dès la fin de la transmission en cours.

#### ■ Quelles sont les utilisations idéales de l'interface FireWire ?

L'interface FireWire a contribué à révolutionner le travail des créateurs de contenu. Elle a reçu la récompense Primetime Emmy Engineering Award 2001 décernée par l''Academy of Television Arts & Sciences. Sa large bande passante et la prise en charge isochrone et asynchrone de la livraison des données ont fait le succès de l'interface FireWire dans les secteurs de l'informatique et de l'électronique grand public. Qu'il s'agisse de connecter une console de jeu, un caméscope, une chaîne hi-fi, une TV numérique, des disques durs, des lecteurs de CD/DVD-RW, une imprimante, un scanner, un lecteur de bande ou tout autre équipement numérique, l'interface FireWire est la solution la plus performante.

Pour les professionnels de la vidéo numérique, la nouvelle norme ouvre la porte à toutes les nouvelles applications qui nécessitent une large bande passante, comme la vidéo à flux multiples, décompressée et de définition standard.

#### ■ Les périphériques FireWire 400 fonctionnentils plus vite lorsqu'ils sont connectés à un port FireWire 800 ?

Malheureusement non. Pour bénéficier du taux de transfert de l'interface FireWire 800, le périphérique et le port doivent être à la norme FireWire 800. Exemple : un disque dur externe équipé d'une connexion FireWire 800 à 9 broches ne bénéficiera des taux de transfert de l'interface FireWire 800 que s'il est relié à une carte FireWire 800 à 9 broches via un câble bêta homologué FireWire 800 9 à 9 broches.

Un périphérique FireWire 400 branché sur un port FireWire 800 fonctionnera à la vitesse d'origine de la norme FireWire 400.

#### ■ Les périphériques FireWire 800 fonctionnentils sur les ports FireWire 400 et vice versa ?

La nouvelle norme a été conçue pour être compatible avec les normes antérieures, les périphériques FireWire 800 peuvent donc fonctionner à partir d'un port FireWire 400. Il est toutefois nécessaire d'utiliser un câble adaptateur pour brancher un périphérique FireWire 800 sur un port FireWire 400. Il existe deux types de ports FireWire 400 : les ports 4 broches et les ports 6 broches. Pour que le périphérique FireWire 800 fonctionne, vous devez connecter l'extrémité 9 broches du câble FireWire au port FireWire 800 du périphérique et l'extrémité 4 ou 6 broches au port FireWire 400.

Ceci est également valable pour la connexion d'un périphérique FireWire 400 à un port FireWire 800. L'extrémité 4 ou 6 broches du câble FireWire doit être connectée au port FireWire 400 du périphérique et l'extrémité 9 broches au port FireWire 800.

Les taux de transfert des configurations comportant à la fois des périphériques FireWire 400 et FireWire 800 sont ceux de la norme FireWire 400.

#### ■ Que faire si mon ordinateur n'a pas de port FireWire ?

La majorité des ordinateurs fabriqués aujourd'hui sont équipés d'au moins un port FireWire. Si ce n'est pas le cas du vôtre, vous pouvez en installer un en ajoutant une carte PCI ou PCMCIA. Contactez votre revendeur informatique pour choisir la carte adaptée à votre système.

Pour plus d'informations sur les cartes PCI, visitez l'adresse suivante : **www.lacie.com/addons**

## <span id="page-35-0"></span>6. Questions et réponses sur l'USB

- Quels sont les avantages de l'interface USB ?
- Multiplateforme : Vous pouvez utiliser vos périphé-• riques USB sur des plates-formes Mac et Windows.
- « Permutation à chaud » : Il n'est pas nécessaire d'ar-• rêter ou de redémarrer l'ordinateur pour ajouter ou retirer des périphériques USB. Branchez le périphérique et vous êtes prêt à l'utiliser.
- Configuration automatique : Une fois le périphérique connecté, l'ordinateur le reconnaît et configure automatiquement le logiciel requis.
- Connexion en chaîne : Sur les ports USB de l'ordi-• nateur, vous pouvez connecter jusqu'à 127 périphériques à l'aide de concentrateurs.
- Simplicité de l'installation : Un port et une prise nor-• malisés simplifient la connexion.

#### ■ Quelle différence y a-t-il entre les interfaces USB et Hi-Speed USB 2.0 ?

La principale différence est la vitesse. La première version de l'interface offre un débit pouvant atteindre jusqu'à 12 Mo/s. La norme Hi-Speed USB 2.0 prend en charge des vitesses atteignant les 480 Mo/s, soit un débit 40 fois supérieur à celui de la version d'origine. Cet élargissement considérable de la bande passante se traduit par des performances plus élevées pour les applications nécessitant des taux de transfert importants. Quelles sont les utilisations idéales de l'interface USB ?

L'interface USB convient parfaitement à des connexions classiques comme les claviers, les souris, les manettes de jeu et les scanners, qui n'exigent pas des taux de transfert des données élevés et fonctionnent très bien à des vitesses réduites.

#### Quelles sont les applications idéales du Hi-■ Speed USB 2.0 ?

Les appareils photos numériques, les lecteurs de CD/DVD, les disques durs et les scanners tirent parti de la bande passante supplémentaire et de l'accroissement des performances liées à la nouvelle version de l'interface USB. L'interface Hi-Speed USB 2.0 offre les taux de transfert élevés nécessaires aux périphériques actuels, tout en conservant les anciennes spécifications pour permettre aux périphériques plus anciens fonctionnant selon les normes USB d'origine de rester compatibles avec l'interface Hi-Speed USB 2.0.

#### ■ Les périphériques USB fonctionneront-ils à une vitesse supérieure sur un bus Hi-Speed USB 2.0 ?

Malheureusement non. L'interface Hi-Speed USB 2.0 a été spécialement conçue pour permettre aux développeurs de créer de nouveaux périphériques à plus grande vitesse, capables d'exploiter cette largeur de bande supplémentaire. Les périphériques USB fonctionneront toujours à 12 Mo/s (vitesse maximale) et à 1,5 Mo/ s (basse vitesse) sur un bus Hi-Speed USB 2.0. Même si les périphériques USB ne fonctionnent pas plus vite, ils peuvent toutefois coexister sur un même bus avec des périphériques Hi-Speed USB 2.0. En revanche, si vous connectez un périphérique USB 2.0 sur un bus USB, la vitesse de ce périphérique descendra à 12 Mo/s.

#### ■ Qu'est-ce qu'un concentrateur USB ?

Du point de vue technique, vous pouvez connecter jusqu'à 127 périphériques sur un même bus USB. Mais, au-delà de deux périphériques, vous devez utiliser un concentrateur pour effectuer de nouvelles connexions.

Un concentrateur se connecte directement sur un port USB de l'ordinateur et comporte généralement de 4 à 7 branchements en sortie qui permettent de connecter autant de périphériques. L'une des principales fonctions du concentrateur est de régénérer les signaux qui perdent une partie de leur puissance lorsqu'ils sont transmis via le câble USB. En connectant un autre concentrateur à un connecteur du premier concentrateur, vous pouvez raccorder une nouvelle série de périphériques et ainsi de suite, jusqu'à un maximum de 127.

Certains concentrateurs ne comportent pas d'alimentation et d'autres sont auto-alimentés. Lorsque vous choisissez un concentrateur, préférez le type auto-alimenté, car ces concentrateurs sont équipés d'un adaptateur secteur. Les concentrateurs les plus puissants fournissent 0,5 A de puissance sur chaque port.

Si vous achetez un concentrateur, vérifiez qu'il prend en charge la commutation par port. Cette fonction évite de geler toute la chaîne de périphériques si l'un d'eux ne fonctionne pas correctement ou est en panne.

#### ■ Les périphériques Hi-Speed USB 2.0 fonctionnent-ils sur les concentrateurs USB et inversement ?

Vous pouvez utiliser vos périphériques Hi-Speed USB 2.0 avec des concentrateurs USB, mais dans ce cas, les périphériques seront limités aux niveaux de performance de la norme USB.

Certains concentrateurs Hi-Speed USB 2.0 offrent trois modes de communication : haute vitesse (480 Mo/ s), pleine vitesse (12 Mo/s) et basse vitesse (1,5 Mo/s). L'interface Hi-Speed USB 2.0 offrant une compatibilité ascendante, vous pourrez connecter des périphériques USB sur des concentrateurs Hi-Speed USB 2.0 ; cependant les périphériques USB conserveront leur niveau de performance normal (12 Mo/s).

Pour bénéficier des taux de transfert élevés de la norme Hi-Speed USB 2.0, vous devez connecter directement votre périphérique Hi-Speed USB 2.0 sur un port Hi-Speed USB 2.0 de l'ordinateur ou du concentrateur.

Pour plus d'informations sur l'interface USB, consultez notre site **www.lacie.com/technologies**

#### **Note technique :**

•

Évitez d'utiliser les connecteurs USB que l'on trouve sur certains périphériques comme les claviers. Ce sont des connecteurs passifs (ou à passage direct) qui entraînent une perte de puissance et un fonctionnement instable.

Utilisez uniquement des câbles USB d'une lon-•gueur inférieure à 5 mètres. Les câbles plus longs risquent de provoquer un dysfonctionnement des périphériques en raison d'une trop grande déperdition du signal électrique.

## <span id="page-37-0"></span>7. Dépannage

Si votre LaCie Big Disk Extreme+ ne fonctionne pas correctement, reportez-vous à la liste de contrôle, dans le tableau ci-dessous, pour essayer de déterminer l'origine du problème. Si, après avoir revu tous les points énoncés dans la liste de contrôle, vous n'avez pas pu résoudre ce problème de fonctionnement, consultez la rubrique Questions/Réponses régulièrement publiée sur notre site Web, à l'adresse **www.lacie.com**.

Vous pouvez y trouver une réponse à votre problème. Nous vous invitons également à consulter les pages intitulées Drivers pour télécharger les dernières mises à jour des pilotes. Si vous avez besoin d'une aide complémentaire, contactez votre revendeur ou l'assistance technique LaCie (voir page 42, Assistance technique pour plus de détails).

#### ■ Mises à jour du manuel

LaCie s'efforce de vous fournir les manuels d'utilisation les plus à jour et les plus complets possibles. Notre objectif est avant tout de vous offrir une documentation conviviale et simple pour vous aider à installer votre nouveau matériel et à en maîtriser rapidement les diverses fonctions.

Si votre manuel ne correspond pas exactement à la configuration du produit que vous avez acheté, nous vous invitons à consulter notre site Internet et à télécharger la version la plus récente.

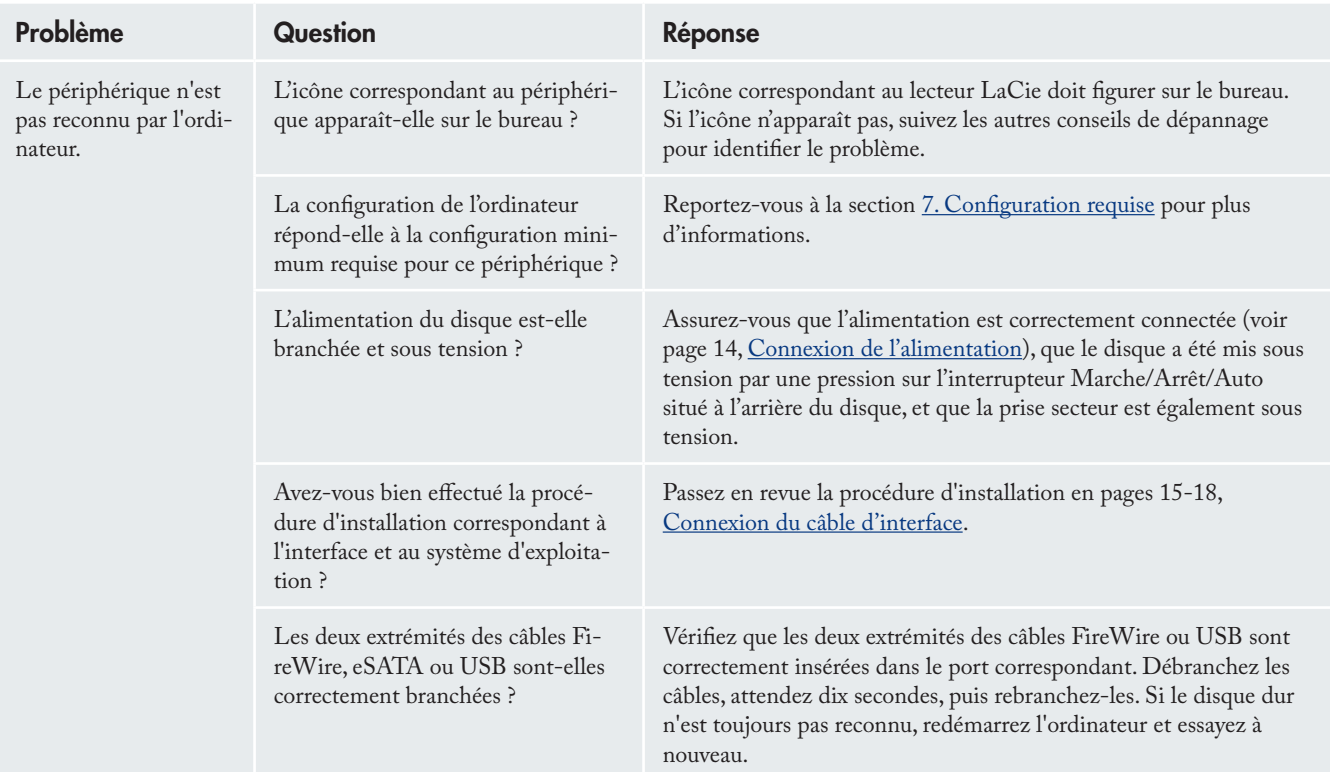

## 7.1. Utilisateurs Mac

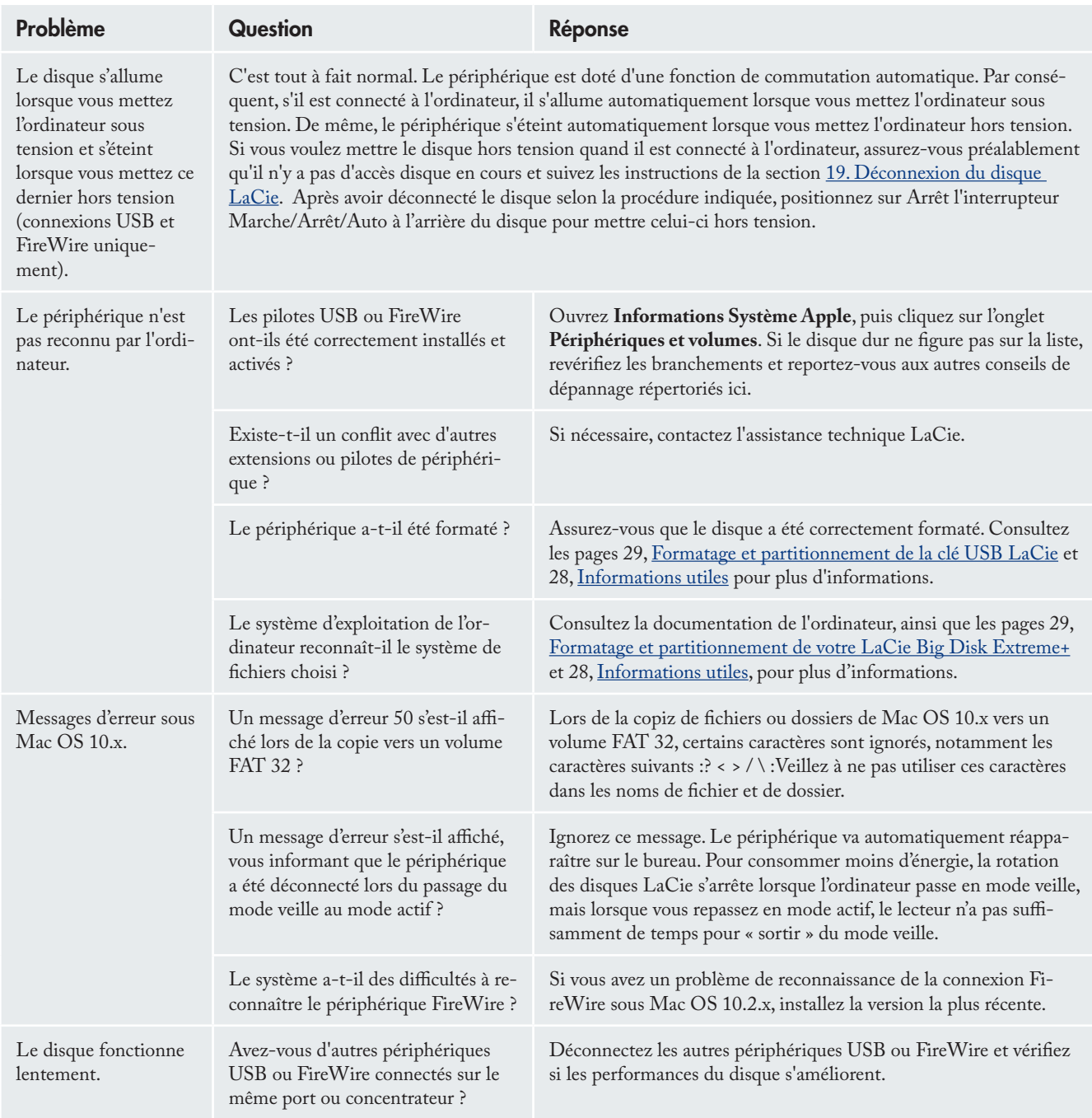

## <span id="page-39-0"></span>LaCie Big Disk Extreme+ Triple interface  $\Box$  and  $\Box$  and  $\Box$  and  $\Box$  and  $\Box$  and  $\Box$  and  $\Box$  and  $\Box$  and  $\Box$  and  $\Box$  and  $\Box$

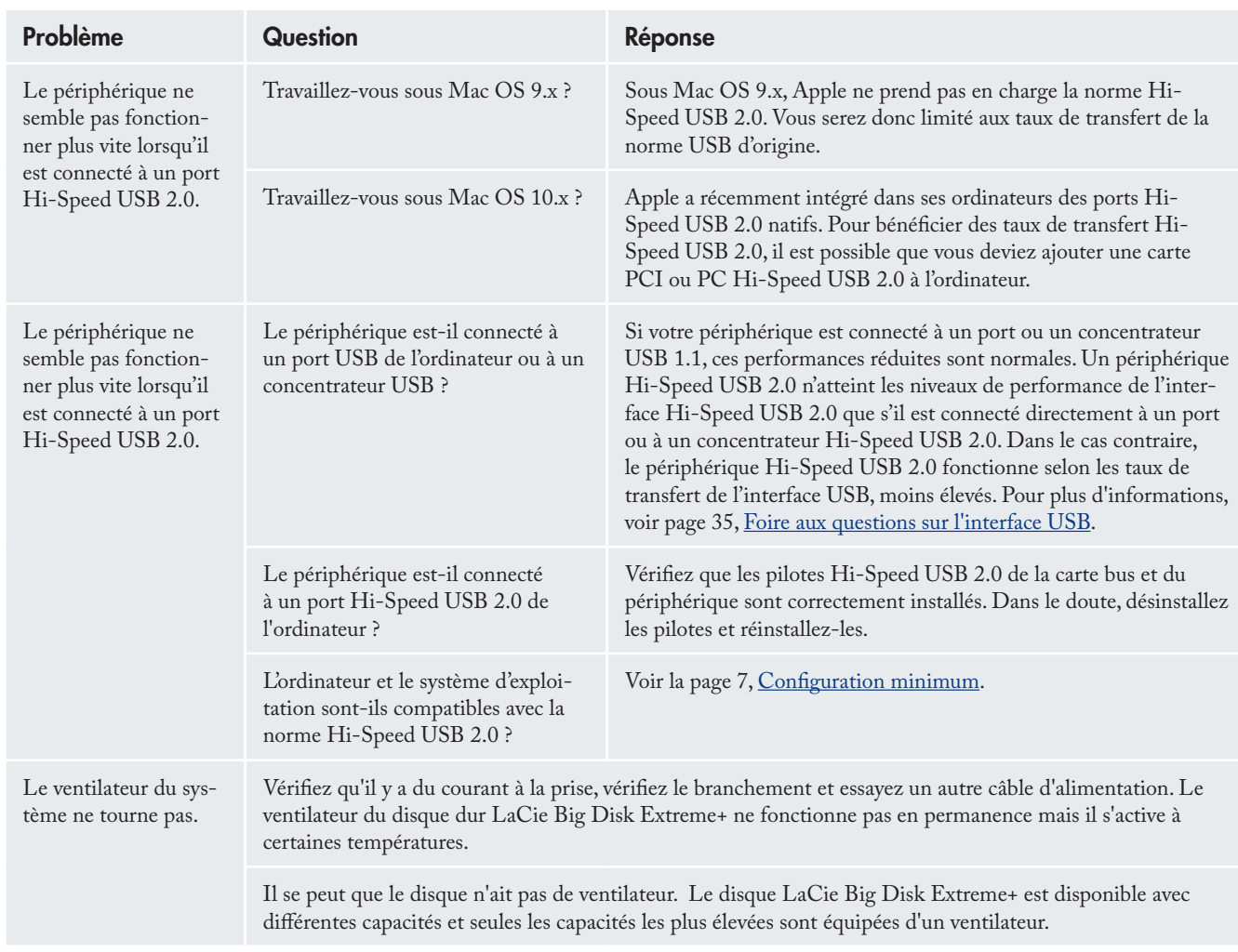

## 7.2. Utilisateurs Windows

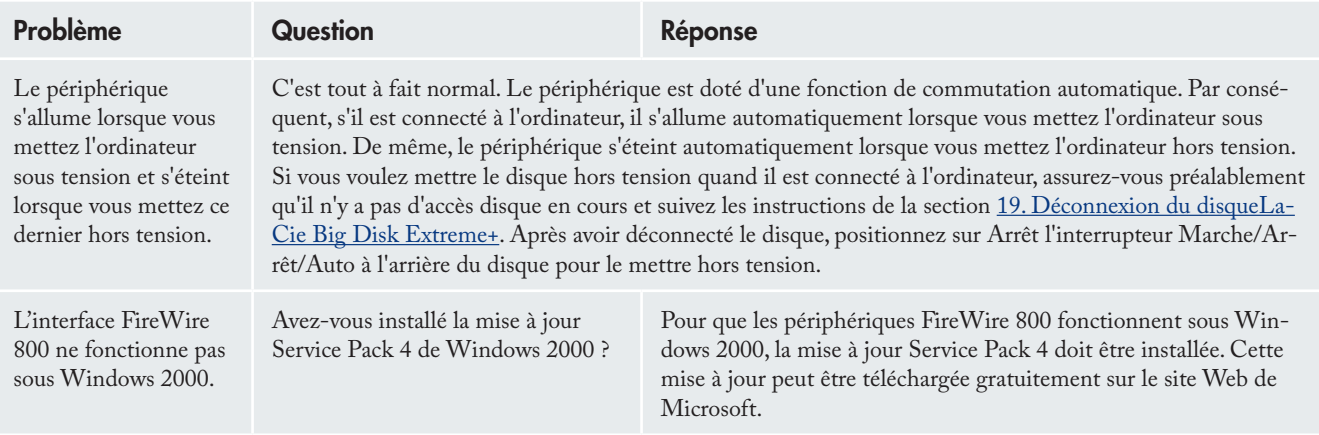

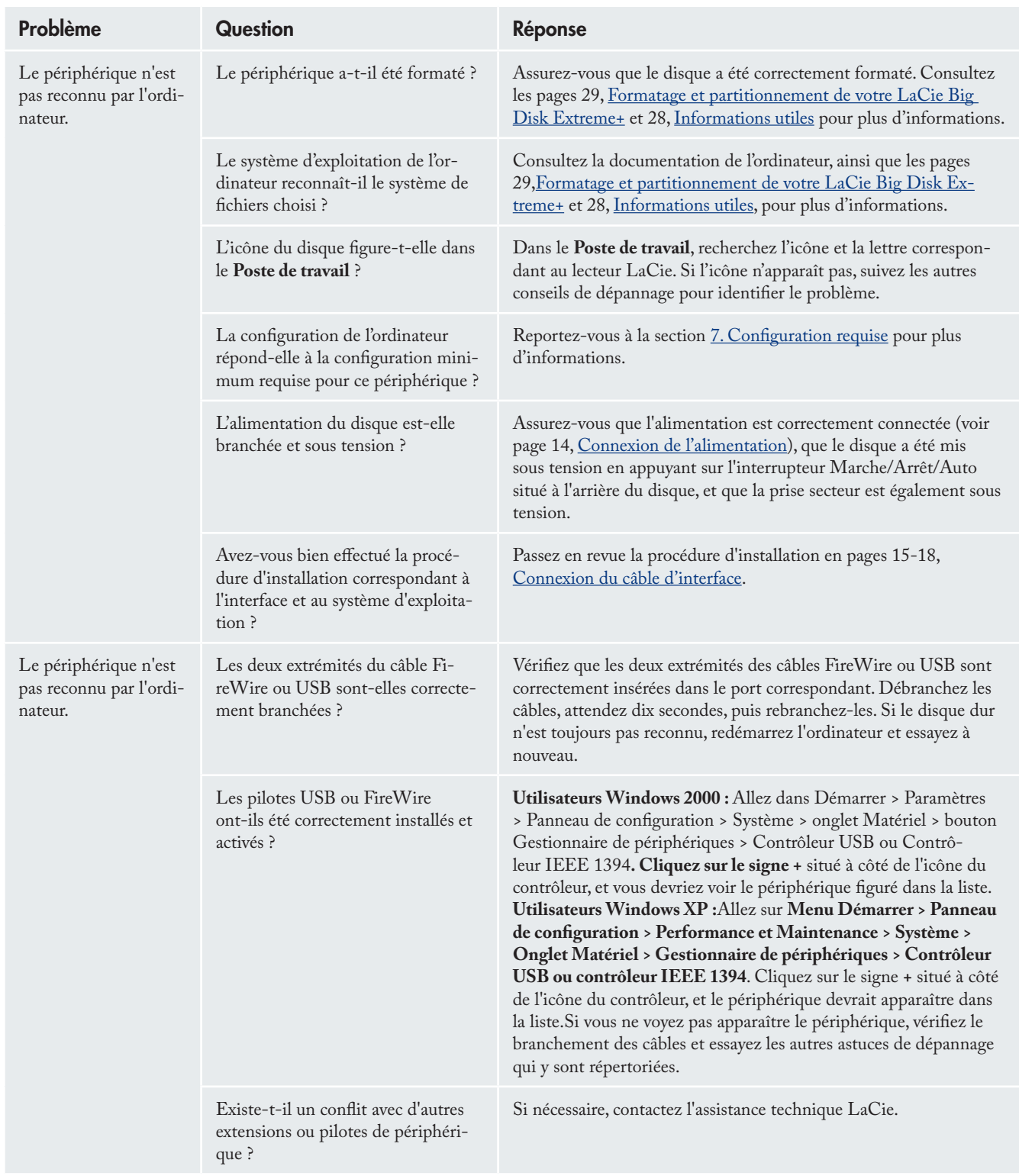

## LaCie Big Disk Extreme+ Triple interface  $\rho$  and  $\rho$  and  $\rho$  and  $\rho$  and  $\rho$  and  $\rho$  and  $\rho$  and  $\rho$  and  $\rho$  and  $\rho$

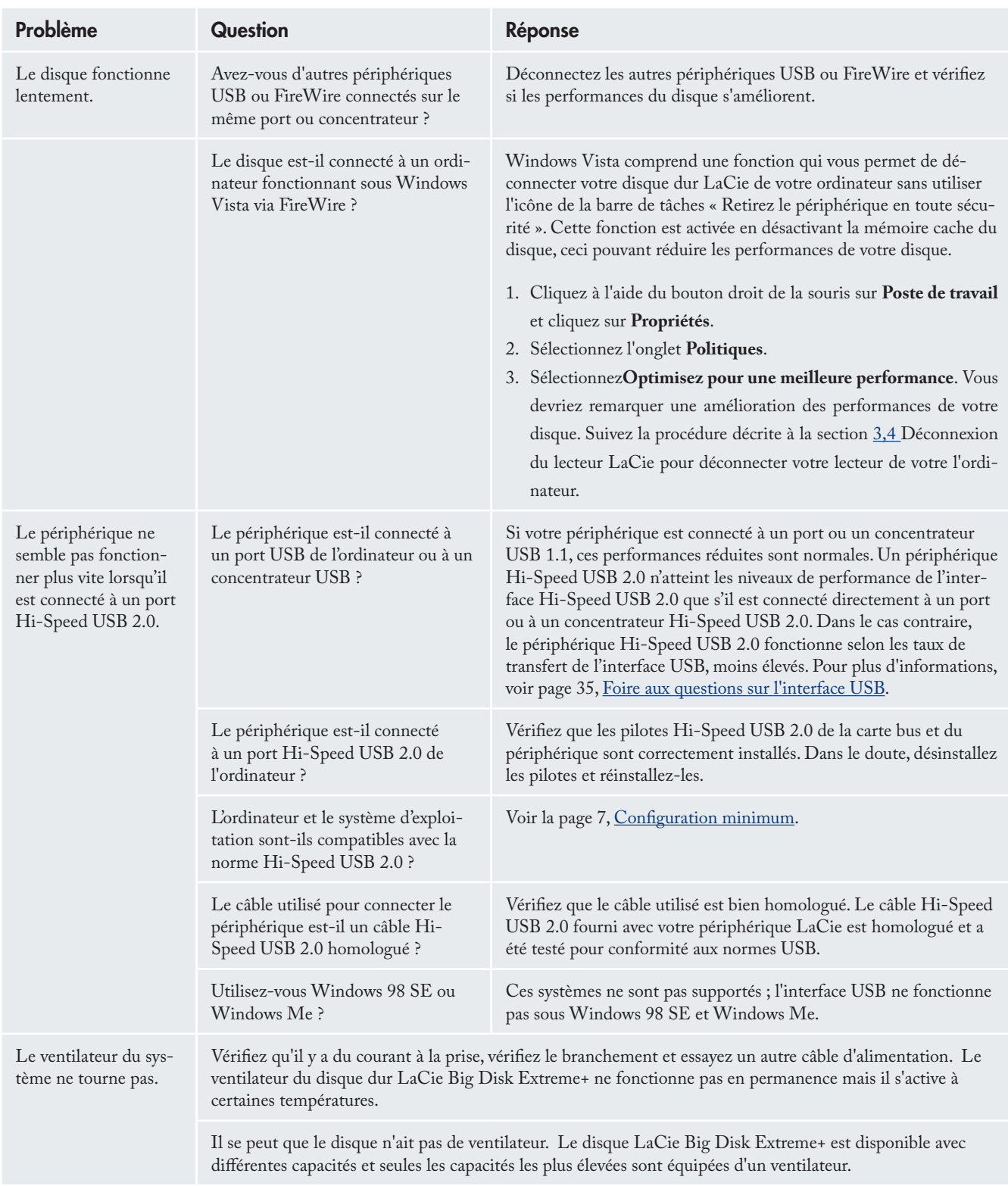

## <span id="page-42-0"></span>LaCie Big Disk Extreme+ Triple interface page 42

## 8. Assistance technique

#### ■ Avant de contacter l'assistance technique

- Lisez le manuel d'utilisation et passez en revue la sec-1. tion Dépannage.
- 2. Tentez d'identifier le problème. Si possible, débranchez tous les autres périphériques externes et vérifiez le branchement des câbles.

Si vous avez vérifié tous les points indiqués dans la liste de contrôle de dépannage et que le disque LaCie ne fonctionne toujours pas correctement, contactez-nous via les contacts répertoriés en page 43. Avant de nous contacter, installez-vous devant l'ordinateur et vérifiez que vous disposez des informations ci-dessous :

- Numéro de série de votre périphérique LaCie •
- Système d'exploitation et version •
- Marque et modèle de l'ordinateur •
- Quantité de mémoire installée •
- Noms des autres périphériques installés sur l'ordinateur, graveurs de CD/DVD compris •

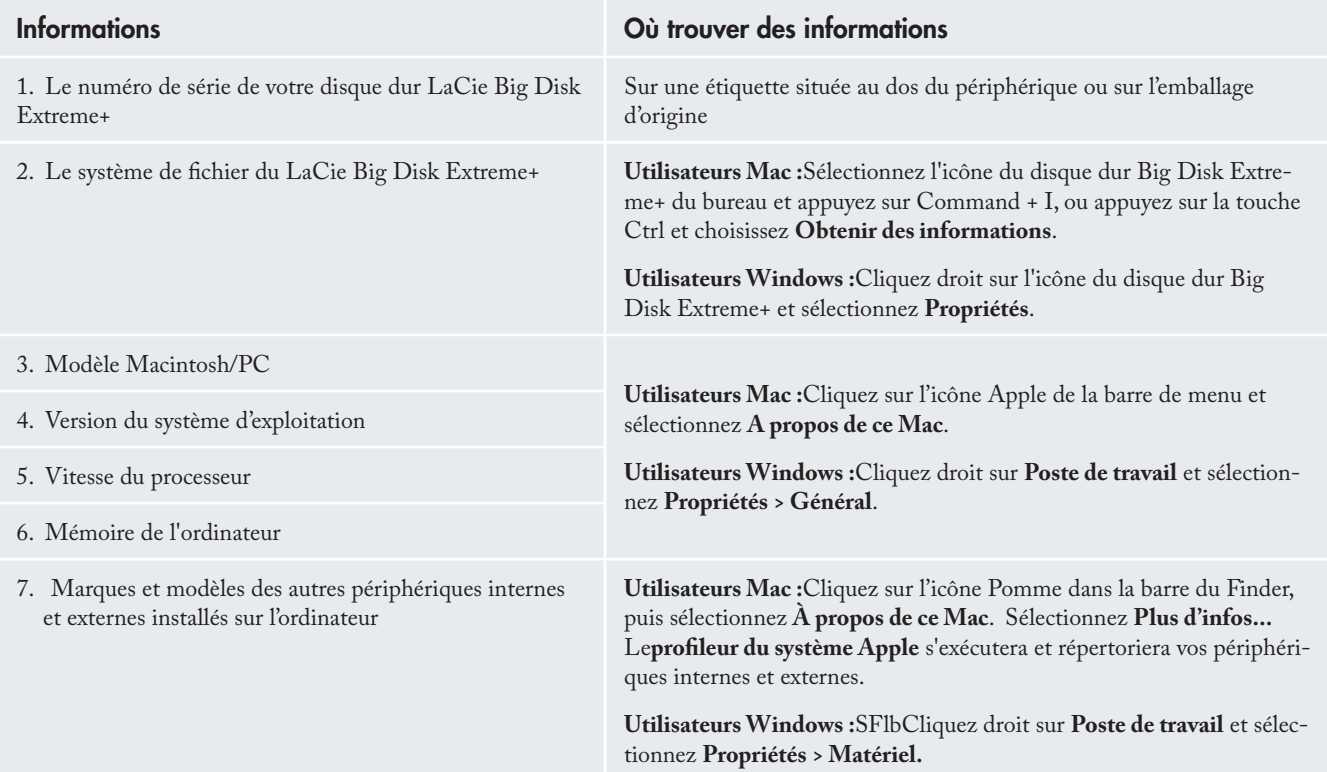

#### ■ Informations à mentionner dans toute correspondance électronique

## <span id="page-43-0"></span>8.1. Contacter l'assistance technique LaCie

LaCie Asie, Singapour et Hong Kong Contactez-nous sur : http://www.lacie.com/asia/contact/

LaCie Belgique Contactez-nous sur : http://www.lacie.com/be/contact/ (Français)

LaCie Danemark Contactez-nous sur : http://www.lacie.com/dk/contact

LaCie France Contactez-nous sur : http://www.lacie.com/fr/contact/

LaCie Italie Contactez-nous sur : http://www.lacie.com/it/contact/

LaCie Pays-Bas Contactez-nous sur : http://www.lacie.com/nl/contact/

LaCie Espagne Contactez-nous sur : http://www.lacie.com/es/contact/

LaCie Suisse Contactez-nous sur : http://www.lacie.com/chfr/contact/ (Français)

LaCie Irlande Contactez-nous sur : http://www.lacie.com/ie/contact/

LaCie International Contactez-nous sur : http://www.lacie.com/intl/contact/ LaCie Australie Contactez-nous sur : http://www.lacie.com/au/contact/

LaCie Canada Contactez-nous sur : http://www.lacie.com/caen/contact/ (Anglais)

LaCie Finlande Contactez-nous sur : http://www.lacie.com/fi/contact/

LaCie Allemagne Contactez-nous sur : http://www.lacie.com/de/contact/

LaCie Japon Contactez-nous sur : http://www.lacie.com/jp/contact/

LaCie Norvège Contactez-nous sur : http://www.lacie.com/no/contact/

LaCie Suède Contactez-nous sur : http://www.lacie.com/se/contact

LaCie Royaume-Uni Contactez-nous sur : http://www.lacie.com/uk/contact

LaCie Etats-Unis Contactez-nous sur : http://www.lacie.com/contact/

## <span id="page-44-0"></span>9. Garantie

LaCie garantit votre périphérique contre tout défaut de pièces et de main-d'œuvre, dans des conditions normales d'utilisation, pour la période indiquée sur votre certificat de garantie. Si ce produit présente des défauts de fonctionnement pendant la période de garantie, La-Cie choisira de le réparer ou de le remplacer, à son gré. Cette garantie s'annule si :

- Le disque a été stocké ou utilisé dans des conditions d'utilisation ou d'entretien anormales.
- Le disque a été réparé, modifié ou altéré, sauf si cette réparation, modification ou altération a été expressément autorisée par écrit par LaCie.
- Le disque a été endommagé du fait de manipula-• tions brutales, d'une négligence, de la foudre, d'une défaillance électrique, d'un emballage inadéquat ou d'un accident ;
- Le disque a été installé de manière incorrecte ; •
- Le numéro de série du disque est effacé ou absent ; •
- La pièce cassée est une pièce de rechange (tiroir de chargement, etc.) ;
- Le système de fermeture inviolable du boîtier est cassé ;

LaCie et ses fournisseurs déclinent toute responsabilité en cas de perte de données liée à l'utilisation de ce matériel et pour tout problème pouvant en résulter.

LaCie ne saurait en aucun cas être tenue responsable des dommages directs, particuliers ou indirects, tels que, non exclusivement, les dommages ou pertes de biens ou de matériels, les pertes de profit ou de revenu, le coût du remplacement des biens ou les frais ou inconvénients résultant d'interruptions de service.

Toute perte, détérioration ou destruction éventuelle de données consécutive à l'utilisation d'un disque LaCie est de l'entière responsabilité de l'utilisateur. En aucun cas LaCie ne pourra être tenu pour responsable en cas de problèmes de récupération ou de restauration des données.

Nul ne pourra, en aucun cas, se prévaloir d'une indemnisation supérieure au prix d'achat versé pour ce disque.

Pour obtenir l'application de la garantie, contactez l'assistance technique LaCie. Il vous sera sans doute demandé le numéro de série de votre produit LaCie, ainsi qu'une preuve d'achat de ce dernier afin de vérifier que le produit est toujours sous garantie.

Tout produit renvoyé à LaCie doit être correctement conditionné dans son emballage d'origine et expédié en port payé.

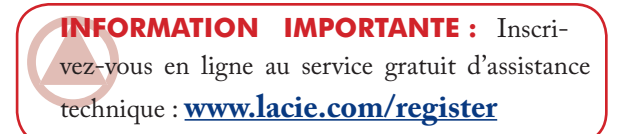

## <span id="page-45-0"></span>Glossaire

**Asynchrone -** Méthode de transfert de données où les données sont acheminées indépendamment des autres processus. Avec cette méthode, les intervalles entre les transmissions peuvent varier et les données peuvent être renvoyées si la transmission ne se fait pas au premier envoi.

**Sauvegarde -** (1) Création d'au moins une copie supplémentaire de vos données sur un autre support de stockage fiable, où vous pourrez les récupérer ultérieurement en cas de besoin. (2) copie d'un fichier, répertoire ou volume sur un périphérique de stockage différent de celui où est enregistré l'original, permettant la récupération des données en cas de suppression, détérioration ou destruction de l'original.

**Bit -** Plus petite unité de données numériques, sous la forme d'un 1 ou d'un 0. Huit bits sont égaux à un octet ou un caractère.

**Bloc -** Très petite partie du support de stockage, constituée d'un ou plusieurs secteurs. Le bloc est la quantité minimum d'espace alloué au stockage des données sur un disque. Par défaut, un secteur de données compte 512 octets.

**Mémoire tampon -** Mémoire cache RAM plus rapide que les données tranmises. On utilise les mémoires tampon pour que les données puissent être stockées et livrées à l'élément récepteur en fonction des besoins.

**Bus** – Ensemble de liaisons électroniques permettant aux données de circuler entre le processeur, la RAM et les câbles d'extension (périphériques).

**Octet -** Séquence de 8 chiffres binaires adjacents, ou bits, considérée comme une unité. Il y a 8 bits dans 1 octet. Voir aussi Mo (Mega-octet) ou Go (Giga-octet).

**Cache -** Zone de mémoire (en général, RAM) où sont stockées les données fréquemment utilisées sur les supports de stockage électromécaniques (disques durs, disquettes, CD/ DVD-ROM, cartouches de bande, etc.). Le stockage des données fréquemment utilisées dans la mémoire vive peut accélérer considérablement la réponse du système lors d'opérations

**Glossaire** 

utilisant intensivement les disques.

**Configuration -** Pour un micro-ordinateur, on parle de configuration pour désigner la somme des composants internes et externes du système, y compris la mémoire, les disques, le clavier, le sous-système vidéo et les autres périphériques, tels que la souris, le modem ou l'imprimante. La configuration comporte également un aspect logiciel : le système d'exploitation et les différents gestionnaires de périphériques (pilotes ou « drivers »), ainsi que les options et paramètres du matériel, que l'utilisateur définit dans les fichiers de configuration.

**Contrôleur -** Composant ou carte électronique (désignée ici par « carte contrôleur », notamment les cartes PCI ou PCM-CIA) qui permet à un ordinateur de communiquer avec certains périphériques ou de les gérer. Le contrôleur gère le fonctionnement du périphérique qui lui est associé et relie le bus du PC au périphérique via une câble en nappe à l'intérieur de l'ordinateur. Un contrôleur externe est une carte d'extension qui occupe un des connecteurs (ou « slots ») libres à l'intérieur de votre PC et qui permet la connexion d'un périphérique (lecteur de CD-ROM, scanner ou imprimante, par exemple) à l'ordinateur.

**Multiplateforme :** Caractérise un périphérique pouvant fonctionner sur différentes « plates-formes » informatiques, principalement sous Mac et sous Windows.

**Flux de données -** Flux de données qui accomplit une tâche, généralement liée au déplacement des données du support de stockage vers la mémoire RAM de l'ordinateur ou entre les périphériques de stockage.

**Numérique -** Informations discrètes qui peuvent être ramenées à une suite de bits 0 ou 1.

**Pilote (gestionnaire de périphérique) -** Composant logiciel qui permet au système informatique de communiquer avec un périphérique. La plupart des périphériques ne fonctionneront pas correctement - ou pas du tout - si les pilotes correspondants ne sont pas installés sur le système.

**Système de fichiers -** Associe la mappe physique d'un disque à sa structure logique. Grâce au système de fichiers, les utilisateurs et les ordinateurs affichent facilement les chemins d'accès, les répertoires et les fichiers enregistrés sur le disque.

**Micrologiciel -** Instructions et données permanentes ou semipermanentes programmées directement sur le circuit d'une mémoire ROM programmable ou sur une puce de mémoire ROM programmable effaçable par des moyens électroniques. Permet de contrôler le fonctionnement de l'ordinateur ou du lecteur de bande. Se distingue des logiciels qui sont stockés en mémoire RAM et peuvent donc être modifiés.

**Dossier -** Liste créée sur un disque pour stocker des fichiers. La création de dossiers et de sous-dossiers permet d'organiser le stockage des fichiers de façon logique, hiérarchique, pour les trouver et les gérer plus facilement.

**Formatage, formater -** Opération permettant de préparer un périphérique à l'enregistrement de données. Dans ce processus, le disque dur écrit des informations particulières sur sa surface d'enregistrement qu'il divise en zones (blocs) prêtes à accueillir les données de l'utilisateur. Cette opération entraîne la perte de toutes les données utilisateur présentes sur le disque. C'est pourquoi elle est rarement effectuée (en général, elle a lieu une seule fois, au moment de la fabrication du disque dur). Il est rare que le disque dur doive être formaté par l'utilisateur.

**Go (gigaoctet) -** Cette valeur est normalement associée à la capacité de stockage des données. Signifie théoriquement mille millions ou un milliard d'octets. Égal en fait à 1.073.741.824 octets (soit 1 024 x 1 024 x 1 024).

**Matériel -** Composants physiques d'un système informatique, y compris l'ordinateur lui-même et les périphériques tels qu'imprimantes, modems, souris, etc.

**Carte bus (HBA) -** Carte de circuits imprimés qui s'installe dans un micro-ordinateur standard et assure l'interface entre le contrôleur de périphériques et l'ordinateur. Appelée aussi contrôleur.

**Initialisation, initialiser -** Lorsqu'un disque dur (ou tout autre périphérique de stockage) est formaté et que les partitions sont été créées, certaines données spéciales doivent être écrites sur le disque. Ces données permettront à Mac ou à Windows de

créer les fichiers et d'enregistrer les données. Cette opération est appelée initialisation. Comme le formatage, l'initialisation entraîne la perte de toutes les données de l'utilisateur qui ont été stockées sur le périphérique.

**Interface -** Englobe les émetteurs de données de protocole, les récepteurs de données, la logique et les câbles permettant de relier un élément d'équipement de l'ordinateur à un autre, par exemple un disque dur à un adaptateur ou un adaptateur à un bus système. Un protocole est un ensemble de règles permettant le fonctionnement de l'interface physique, par exemple : ne pas écrire ou lire tant que le lecteur n'est pas prêt.

**E/S (Entrée/Sortie) -** Fait référence à une opération, un programme ou un périphérique dont le rôle est d'introduire des données dans un ordinateur ou de les en extraire.

**Isochrone -** Méthode de transfert de données où les données sont transmises en continu et selon un taux régulier. Ce mode de transfert offre une certaine garantie de transmission à intervalles réguliers.

**Kb (Kilobit) -** Équivalent à 1000 bits.

**Kb/s -** Kilobits par seconde. 480 Kb/s correspondent à 60 Ko/ s.

**Ko/s -** Kilo-octets par seconde. Unité de mesure de débit.

**Mb (Mégabit) -** Équivalent à 1 000 000 bits.

**Mb/s -** Mégabits par seconde. Unité de mesure de débit. 480 Mb/s est égal à 60 Mo/s.

**Mo/s -** Mégaoctets par seconde. Unité de mesure de débit.

**Média –** Support ou dispositif permettant de stocker des données sur un sous-système de stockage (cartouche de bande, CD, DVD ou disque dur).

**Système d'exploitation (OS) -** Logiciel qui contrôle l'affectation et l'utilisation des ressources matérielles comme la mémoire, le temps processeur, l'espace disque et les périphériques. Un système d'exploitation est la base sur laquelle s'exécute le logiciel (applications). Windows, Mac OS et UNIX sont les systèmes d'exploitation les plus connus.

**Écraser -** Écrire des données sur les données existantes, qui sont alors effacées.

**Partitionner, partitionnement -** Après avoir été formaté, le disque dur n'est pas encore tout à fait prêt à enregistrer des données. Il doit être divisé en sections contenant les informations nécessaires au fonctionnement du Mac ou du PC et en sections contenant les fichiers. Cette opération de division du disque dur est appelée partitionnement. Une partition est simplement une section du disque dur qui contiendra soit des données spéciales placées là par un logiciel de formatage et de partitionnement tel que Silverlining de LaCie, soit d'autres fichiers et données.

Périphérique - Terme générique recouvrant les imprimantes, scanners, souris, claviers, ports série, cordons graphiques, lecteurs de disques et autres sous-systèmes informatiques. Ce type de périphérique possède souvent son propre logiciel de contrôle, appelé pilote de périphérique.

**Port, matériel –** Composant de connexion (port SCSI, par exemple) qui permet à un microprocesseur de communiquer avec un périphérique compatible.

**Port, logiciel –** Adresse mémoire qui identifie le circuit physique utilisé pour transférer des informations entre un microprocesseur et un périphérique.

**RAM (Mémoire vive) -** On parle généralement de « mémoire » de l'ordinateur. Puce de mémoire à circuit intégré permettant le stockage et l'extraction d'informations par un microprocesseur ou contrôleur. Les informations sont enregistrées et accessibles dans n'importe quel ordre et tous les emplacements de stockage sont accessibles de la même façon.

**Temps d'accès -** Durée (en millisecondes) nécessaire à la tête de lecture/écriture d'un disque dur pour parvenir à un point donné du disque. Le temps d'accès moyen est donc la moyenne d'un grand nombre d'échantillonnages aléatoires effectués sur toute la surface du disque. Le temps d'accès ne dépend pas du processeur : il est le même, que le lecteur de disque soit connecté à un ordinateur ou non.

**Logiciel -** Pour résumer, le logiciel est une série d'instructions données à l'ordinateur. Cette série d'instructions sert à effec-

tuer une tâche particulière appelée programme. Il existe deux types principaux de logiciel : les logiciels système (système d'exploitation comme Mac OS ou Windows) qui contrôlent le fonctionnement de l'ordinateur et les logiciels d'application (programmes comme Word ou Excel) qui permettent aux utilisateurs d'effectuer des tâches telles que le traitement de texte, la création de tableurs, de graphiques, etc.

**Stockage -** Dans les systèmes informatiques, tout équipement sur/dans lequel des informations peuvent être conservées. Les PC utilisent en général des unités de disque et d'autres supports externes de stockage (disquettes, CD-ROM, disques magnétiques, etc.) pour le stockage permanent des informations.

**Striping –** Répartition des données en proportions égales sur plusieurs disques durs afin d'améliorer les performances. La division des données peut se faire sur la base unitaire du bit, de l'octet ou du bloc, ceci afin d'optimiser les performances en fonction de l'application.

**Taux de transfert -** Vitesse à laquelle le disque envoie des données au contrôleur et en reçoit. Les taux de transfert lors d'une lecture de données sur un disque ne sont pas nécessairement les mêmes que lors d'une opération d'écriture sur disque. Les taux de transfert dépendent du processeur de l'ordinateur : quel que soit le taux de transfert que peut atteindre le périphérique, le taux de transfert effectif ne peut dépasser celui de l'ordinateur (ou du périphérique s'il est plus lent).

**Volume -** Zone de stockage pouvant être montée sur le bureau. Il peut s'agir d'une partition d'un disque dur, d'un disque amovible ou d'une cartouche. Sa capacité se mesure généralement en mégaoctets ou gigaoctets.

**Utilitaire -** Logiciel conçu pour effectuer des tâches de maintenance sur le système ou ses composants. À titre d'exemple, programmes de sauvegarde, programmes de récupération de fichiers et de données sur disque, programmes de préparation (ou de formatage) d'un disque et/ou éditeurs de ressources.